#### **Ljubojević, Dario**

#### **Undergraduate thesis / Završni rad**

**2020**

*Degree Grantor / Ustanova koja je dodijelila akademski / stručni stupanj:* **University of Zagreb, Faculty of Organization and Informatics / Sveučilište u Zagrebu, Fakultet organizacije i informatike**

*Permanent link / Trajna poveznica:* <https://urn.nsk.hr/urn:nbn:hr:211:440320>

*Rights / Prava:* [Attribution-NonCommercial-NoDerivs 3.0 Unported](http://creativecommons.org/licenses/by-nc-nd/3.0/) / [Imenovanje-Nekomercijalno-Bez](http://creativecommons.org/licenses/by-nc-nd/3.0/)  [prerada 3.0](http://creativecommons.org/licenses/by-nc-nd/3.0/)

*Download date / Datum preuzimanja:* **2024-06-01**

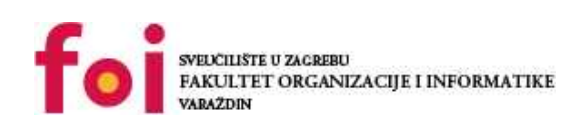

[Faculty of Organization and Informatics - Digital](https://repozitorij.foi.unizg.hr) **[Repository](https://repozitorij.foi.unizg.hr)** 

*Repository / Repozitorij:*

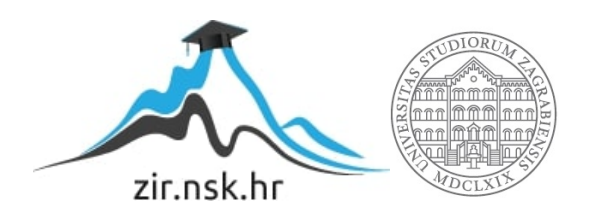

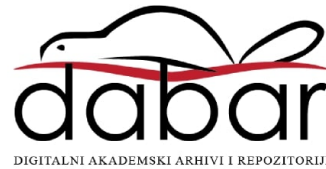

# **SVEUČILIŠTE U ZAGREBU**

# **FAKULTET ORGANIZACIJE I INFORMATIKE V A R A Ž D I N**

**Dario Ljubojević**

# **MODELIRANJE U PROGRAMSKOM ALATU BLENDER**

**ZAVRŠNI RAD**

**Sisak, 2020.**

# **SVEUČILIŠTE U ZAGREBU FAKULTET ORGANIZACIJE I INFORMATIKE V A R A Ž D I N**

**Dario Ljubojević Studij: Primjena informacijske tehnologije u poslovanju** 

# **MODELIRANJE U PROGRAMSKOM ALATU BLENDER**

**ZAVRŠNI RAD**

 **Mentor: Doc.dr.sc Robert Kudelić**

**Sisak, rujan 2020.**

# **Izjava o izvornosti**

Izjavljujem da je završni rad izvorni rezultat mojeg rada te da se u izradi istoga nisam koristio drugim izvorima osim onima koji su u njemu navedeni. Za izradu rada su korištene etički prikladne i prihvatljive metode i tehnike rada.

> Autor Dario Ljubojević

#### **Sažetak**

Tema završnog rada je "Modeliranje u programskom alatu Blender", a odnosi se na izradu 3D modela Utvrde Starog grada Siska u svom okruženju. Smjer rada je da se prikažu jednostavne metode 3D modeliranja te da se prikaže kako se može jedna kompleksna scena kreirati pomoću jednostavnih geometrijskih oblika.

**Ključne riječi:** Blender; geometrijski oblici; jednostavni model; 3D, tekstura, jednostavnost; Stari grad Sisak**;** generiranje

# Sadržaj

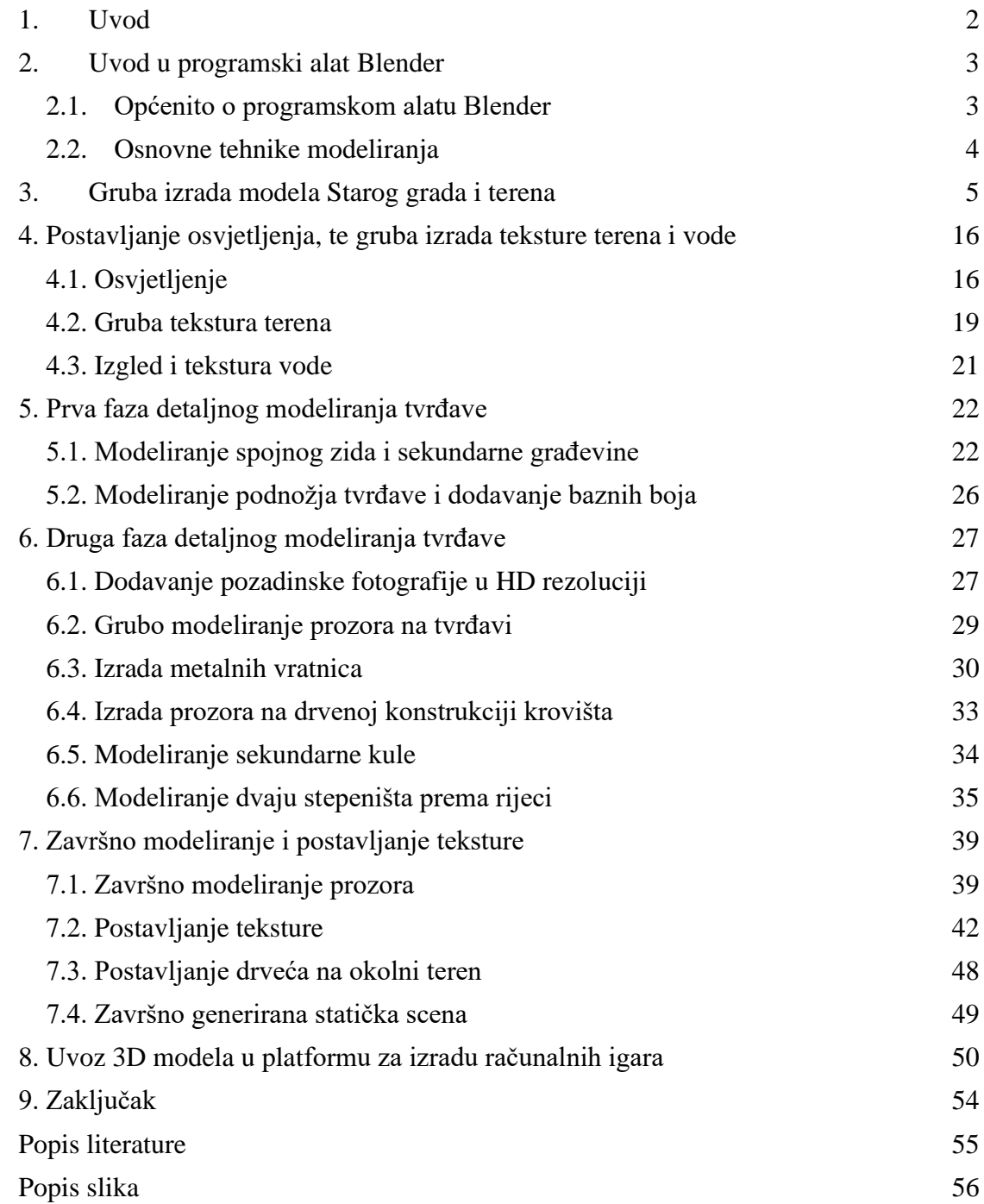

#### <span id="page-6-0"></span>**1. Uvod**

Veliki i brzi razvoj industrije video igara veliki je poticaj i motivacija za sve generacije i za sve one koji vide priliku u razvoju profesionalne karijere u tom smjeru. Također, sami naziv teme "Modeliranje u programskom alatu Blender" na prvi pogled mi se činilo kao jako zanimljiva tema, s obzirom da sam imao određenog iskustva u programskom alatu Blender, kao i u općenitom smislu 3D modeliranja. Ideja koja stoji iza izbora ove tebe bila je da svoje osnovno znanje zaokružim u određenu cjelinu, te da ih nadogradim određenim pojmovima koje mogu pronaći na internetu. Dodatno, ideja je da ostanem u okvirima jednostavnosti te da ovaj završni rad bude odličan primjer za početnike i one koji se tek upoznaju sa ovim programskim alatom.

Sadržaj ovog završnog rada biti će da se u početku opišu neke najosnovnije značajke programskog alata Blender, osnovne tehnike modeliranja, te da se definiraju neke početne postavke pri početku izrade 3D modela. Prvobitna ideja je bila da se uz 3D modeliranje izradi i određena animacija, nažalost zbog neočekivano slabih performansi računala, taj proces bi bio moguć, ali jako dugotrajan i naporan za samo računalo. Stoga, glavna ideja je da se modelira Utvrda Starog Grada Siska, jednostavnim metodama modeliranja koristeći jednostavne geometrijske oblike. Prilikom modeliranja prikazat će se izrada nekoliko glavnih elemenata poput: Utvrde, zemljanog terena, vodene površine, te ubacivanja drugih 3D modela u naš zasebni model. Za kraj, izrađeni 3D model uvesti ću u programski alat "Unity" koji služi za razvoj video igara.

Kroz samo pisanje rada, svoje opisivanje postupka izrade 3D modela potkrijepiti ću sa slikama kako bih što kvalitetnije prikazao samo modeliranje te kako bih efektivno prikazao kronološki slijed izrade modela. Na samome kraju, prikazat ću završni generirani izgled svoga rada, sa svim zasebnim elementima prethodno navedenim, opisanim i prikazanim u radu.

### <span id="page-7-0"></span>**2. Uvod u programski alat Blender**

#### <span id="page-7-1"></span>**2.1. Općenito o programskom alatu Blender**

Programski alat Blender je besplatni program koji nam služi za kreiranje različitih 3D modela, animacija, tekstura, vizualnih efekata, videoigara i slično. Povijest Blendera seže u, sada već, daleku 1993. godinu kada se kreira prva verzija softvera sa tek nekoliko zanimljivih opcija. Nakon burnih 10tak godina, konačno 2005. godine Blender postaje potpuno besplatan za svoje korisnike i tek tada počinje njegovo masovno korištenje. Specifikacija Blendera je vrlo jednostavna i ne zahtjevna. Podržava rad na svim popularnijim operativnim sustavima poput GNU/Linux, Mac OS i Windows. Odlike Blendera su njegova jednostavnom, te mala veličina instalacije čija veličina je u starijim verzijama bila do 40MB. Upravo zbog takve male instalacije, najveća odlika Blendera je što posjeduje sve odlične karakteristike vrhunskog softvera za 3D modeliranje.

Neke od karakteristika su:

- Odlična podrška za gotovo sve geometrijske oblike, kao i mrežne poligone te površinsko modeliranje
- Kontrola u realnom vremenu za vrijeme simulacije i renderiranja
- Kreiranje igara u realnom vremenu
- Kreiranje krivih linija na bazi deformacija
- Mrežasta detekcija sudara i mnoge druge

*"Blender je prepun korisnih alata, ali neki će biti važniji za početnike od drugih. Mnogima koji dolaze u Blender najpopularniji alati su modeliranje, kiparstvo i teksturiranje, kao i animacija. Oni koji stvaraju predmete za 3D ispis možda neće ići dalje od modeliranja i kiparstva."* (Hartmann, 21.5.2020.)

Kada govorimo o sistemskim zahtjevima, za razliku od ostalih programa za 3D modeliranje, Blender ima relativno visoke zahtjeve. Stoga, minimalni sistemski zahtjevi su: Procesor 1 GHz, 512 RAM memorije, grafička kartica sa 54MB RAM-a, te najmanji monitor od 1024x768 piksela. Proizvođači preporučuju, za donekle zahtjevniji rad, minimalno od 2 GHz

dvojezgreni procesor, 2 GB RAM memorije, grafičku karticu sa 512 MB RAM-a, te visoko rezolucijski monitor sa 1920x1200 piksela i 24-bitnim prikazom boja.

Prva ideja završnog rada uključivala je tvrđavu Stari grad Sisak, ali je također i uključivala i izradu animacije ili animirane šetnje prema utvrdi ili kroz utvrdu. Nažalost, upravo zbog dosta velikih očekivanih performansi računala, takva ideja nije mogla zaživjeti stoga sam se pridržavao svojih mogućnosti te sam izradio jednostavnu statičku scenu 3D modela utvrde. Sam postupak modeliranja obuhvaćao je najjednostavnije metode. Pridržavao sam se ideje da pokušam relativno kompleksnu 3D scenu kreirati pomoću jednostavnih geometrijskih oblika, te da ne koristim specijalne efekte, niti kompleksne postavke i opcije.

#### <span id="page-8-0"></span>**2.2. Osnovne tehnike modeliranja**

U programskom alatu Blender postoji nekoliko tehnika oblikovanja sa kojima možemo stvarati nove 3D ili 2D modele. Tehnike se razlikuju same po sebi, a koriste se zasebno ili u kombinaciji sve ovisno o vrsti modela, našim željama, preferencijama i slično. Blender sadrži 5 osnovnih tehnika, a to su: Objektno modeliranje (*Mesh modeling*), Oblikovanje (*Sculpting*), Modeliranje krivuljama (*Curve modeling*), Proceduralno modeliranje (*Procedural modeling*) i Simulacije (*Simulation*).

**Objektno modeliranje (***Mesh modeling***)** je najosnovnija tehnika modeliranja. Koriste se jednostavni 3D geometrijski oblici, te moguće je na istima primjenjivati jednostavne operacije poput Kopiraj (*Duplicate*), Pomakni (*Move*), Istisni (*Extrude*) i slično.

**Oblikovanje (***Sculpting***)** je način izrade 3D modela pomoćnu raznih alata kojima se mijenja struktura i izgled objekta. Za oblikovanje, potrebno je koristiti kistove sa kojima Blender raspolaže u velikom broju, a svaki kist ima svoj oblik i određene opcije kao što su radijus i jačina manipulacije (*Strength*).

**Modeliranje krivuljama (***Curve modeling***)** je slabo korištena tehnika koja koristi krivulje kako bi se kreirao određeni izgled nekog modela i to na način da se kreira određena površina između dvije krivulje.

**Proceduralno modeliranje (***Procedural modeling***)** je napredna tehnika modeliranja koja uključuje poznavanje programskih jezika i posebnih metoda modeliranja pomoću čvorova (*Node based modeling*) kako bi se moglo manipulirati raznim geometrijama.

**Simulacije (***Simulation***)** su tehnika dinamičnog modeliranja koja uključuju već postojeće grafičke prikaze nekih elemenata na kojima se mogu podešavati razne opcije poput jačine, snage, veličine i slično. Ti grafički prikazi odnose se na simulacije toka vode ili vjetra, kao i modeliranje vatre ili prikaz dima. Kretanje i sama dinamika elemenata veliki su aspekt u izradi računalnih igara, stoga su simulacije jedne od jako bitnih tehnika modeliranja.

#### <span id="page-9-0"></span>**3. Gruba izrada modela Starog grada i terena**

Nakon završetka svih početnih priprema scene i postavljanja početnih konfiguracija krenuo sam u izradu glavnog elementa završnog rada – kule Starog grada Siska. Za razliku od većine primjera koje sam mogao pronaći prilikom istraživanja, početni oblik kocke sam iskoristio kao prvi i osnovni element za početak izrade. Osnovnim dupliciranjem objekata i namještanjem kreirao sam repliku sjevernog zida kule koji je kao takav srednje kompliciran za izradu s obzirom da na njemu postoji otvor za dvorišna vrata. Zid sam kreirao na 3 zasebna segmenta koji će mi pomoći kasnije prilikom završne izrade modela Starog grada.

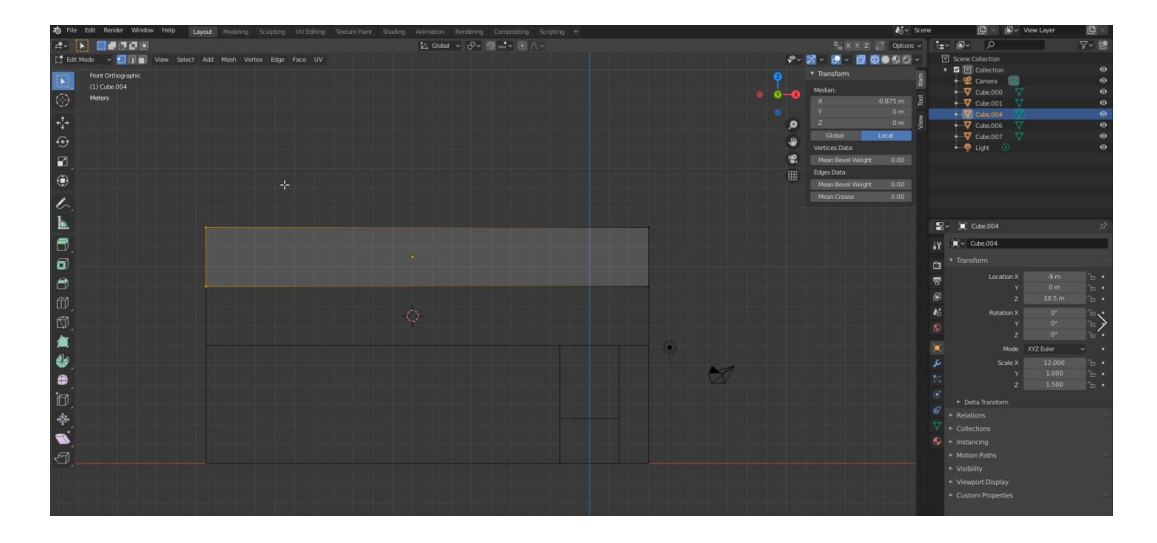

*Slika 1. Kreiranje početnog zida*

<span id="page-9-1"></span>Nakon zadovoljavajućeg grubog izgleda sjevernog zida kule Starog grada započeo sam grubu izradu istočne kule s kojom ću se nadovezati na spomenuti zid. Kula je kreirana pomoću naredbe Stvori -> Cilindar (*Create -> Cylinder)* , te postavljena u približnu veličinu s obzirom na zid. Samu točnu poziciju i veličinu objekta kule postavio sam naknadno, koristeći razne kute gledanja kako bih precizno postavio kulu na mjesto bez jako vidljivih preklapanja.

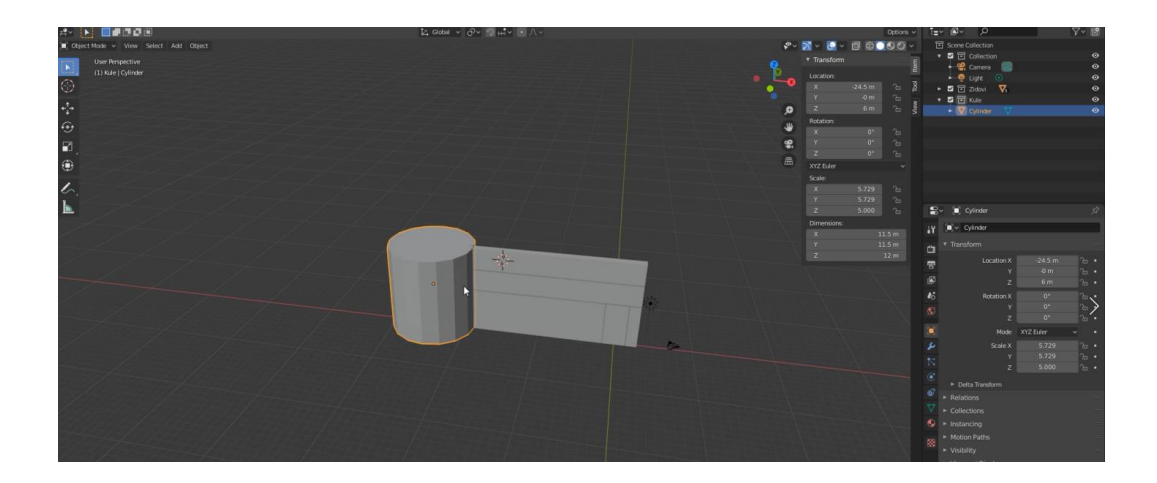

*Slika 2. Kreiranje početne kule i zida*

<span id="page-10-0"></span>Prethodna izrada zida u segmente omogućila mi je da jednostavnije dupliciram potrebne segmente na preostala dva zida. Naime, prema oglednoj slici koju sam koristio za primjer, sjeverni zid ima dodatno otvor za vrata, dok gornji segmenti zida su identični na sva tri. Prije samog dupliciranja, tek izrađeni zid sam centrirao i pričvrstio za već postojeću kulu. Svaki segment zasebno sam učvrstio na istu točku pomoću naredbe Objekt -> Postavi ishodište -> Ishodište na 3D pokazivaču (*Object -> Set Origin -> Origin to 3D Cursor)*. Također, ta akcija mi omogućuje da postojeći zid, ili sve ostale zidove, mogu rotirati u svim smjerovima u odnosu na tu ishodišnu točku.

| To File Edit Render Window Help                  |                                                                                                    | Layout: Modeling Sculpting LIV Editing Texture Paint Shading<br>Animation Rendering Compositing Scripting +                                       |
|--------------------------------------------------|----------------------------------------------------------------------------------------------------|----------------------------------------------------------------------------------------------------|
| 開発されま<br>$\pm 2 -$<br>T.                         |                                                                                                    | $\boxed{\mathbb{L}^*_2 \text{ Global } \lor \bigcirc \mathcal{O} \lor \bigcirc \mathcal{O} \text{ in } \mathbb{L} \lor \bigcirc \mathcal{O} \lor$ |
| Object Mode ~ View Select Add Object             |                                                                                                    |                                                                                                    |
| <b>User Perspective</b><br>(1) Zidovi   Cube.004 | Transform<br>Set Origin<br>×<br>Mirror<br>٠<br>Clear<br>Ctrl A+<br>Apply<br>Snap<br>٠                                                                                                    | Geometry to Origin<br>Origin to Geometry<br>Origin to 3D Cursor<br>Origin to Center of Mass (Surface)<br>Origin to Center of Mass (Volume)        |
|                                                  | <b>Duplicate Objects</b><br>Shift D<br>Duplicate Linked<br>Alt D<br>Ctrl<br>Join                                                                                                    |                                                                                                    |
|                                                  | <i>是</i> Copy Objects<br>Ctrl C<br>E, Paste Objects<br>Ctrl V                                                                                                    |                                                                                                    |
|                                                  | Parent<br>Collection<br>Relations<br>٠<br><b>Constraints</b><br>٠<br>Track<br>Ctrl L+<br>Make Links<br>Shade Smooth<br>Shade Flat<br>Animation<br>٠<br>Rigid Body<br>٠<br><b>Quick Effects</b><br>٠<br>Convert to<br>٠<br>Show/Hide<br>٠<br>Delete<br>Delete Global | $\circ$<br>$\Rightarrow$                                                                                                    |
|                                                  |                                                                                                    |                                                                                                    |

<span id="page-10-1"></span>*Slika 3. Opcija Ishodište na 3D pokazivaču (Origin to 3D Cursor)*

Nakon odabira gornja dva segmenta, duplicirao sam jednom te nadodao ostatak zida jednostavnim naredbom Kopiraj (*Duplicate (Shift+D))*. Još jednim kopiranjem, kreirao sam i treći zid koji je identičan prethodnome. Također, uz zidove kopirana je i prva postojeća kula prilikom koje sam još dodatno dvije izradio. Nakon kreiranja sva tri zida i sve tri kule, uslijedio je proces namještanja svih elemenata u prvu konkretnu strukturu iz koje se već može naslutiti o kojoj se građevini radi.

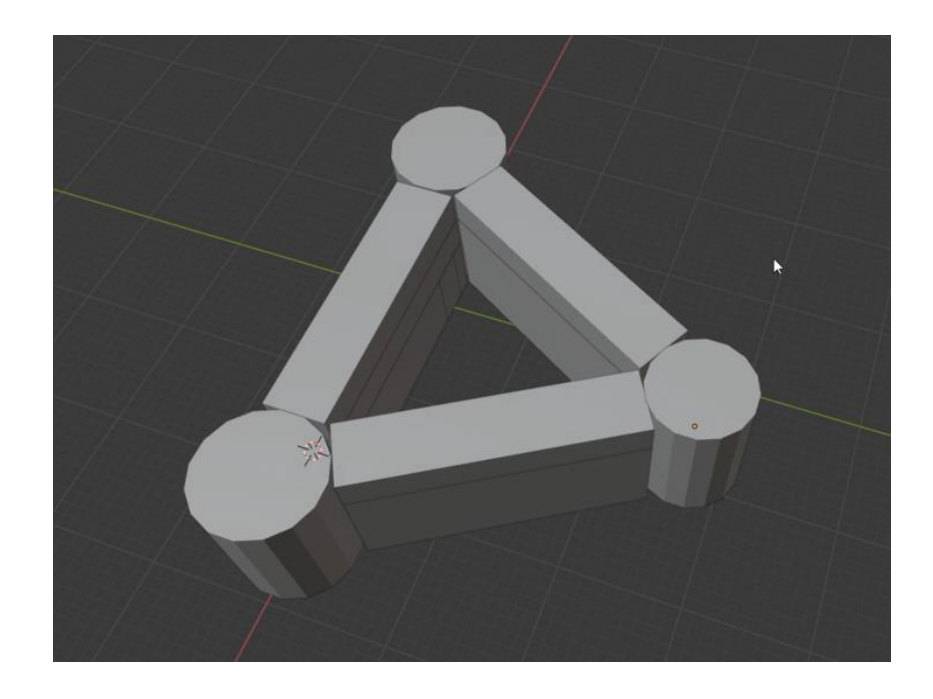

*Slika 4. Grubi početni izgled utvrde*

<span id="page-11-0"></span>Kako je prethodno bilo spomenuto, zidovi su kreirani u 3 segmenta. Drugi segment, odnosno srednji segment zida iskoristio sam kako bih napravio drveni dio konstrukcije Starog grada na kojem će kasnije biti nadodani prozori. Taj segment u odnosu na cigleni dio zida dodatno je izvučen prema van (i prema unutarnjem dijelu), dok će treći segment, odnosno gornji dio biti iskorišten za grubu izradu krovišta nad zidovima.

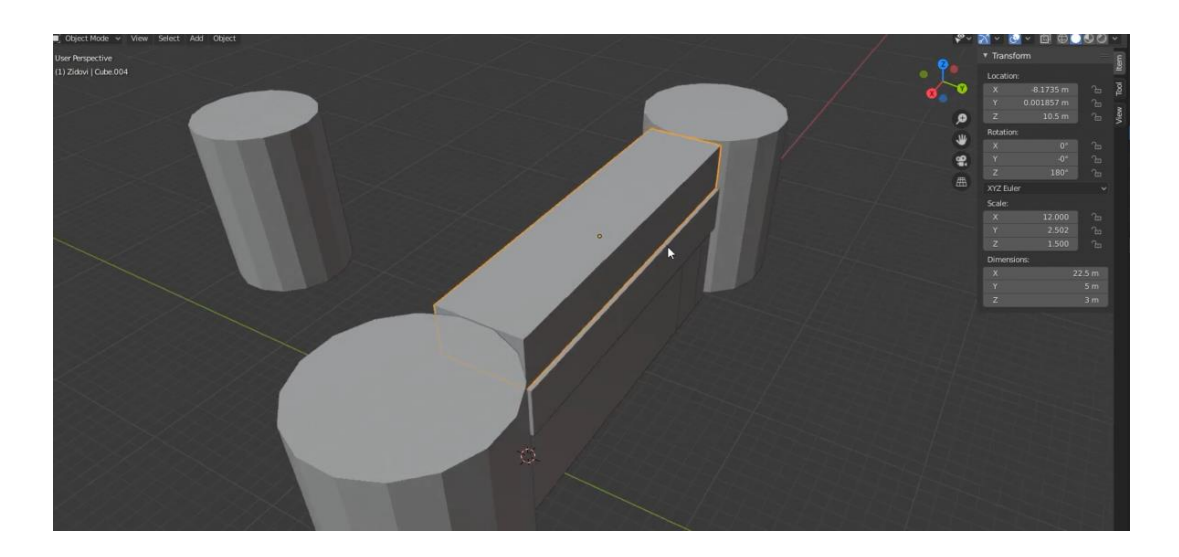

*Slika 5. Modeliranje drvene konstrukcije na zidinama*

<span id="page-12-0"></span>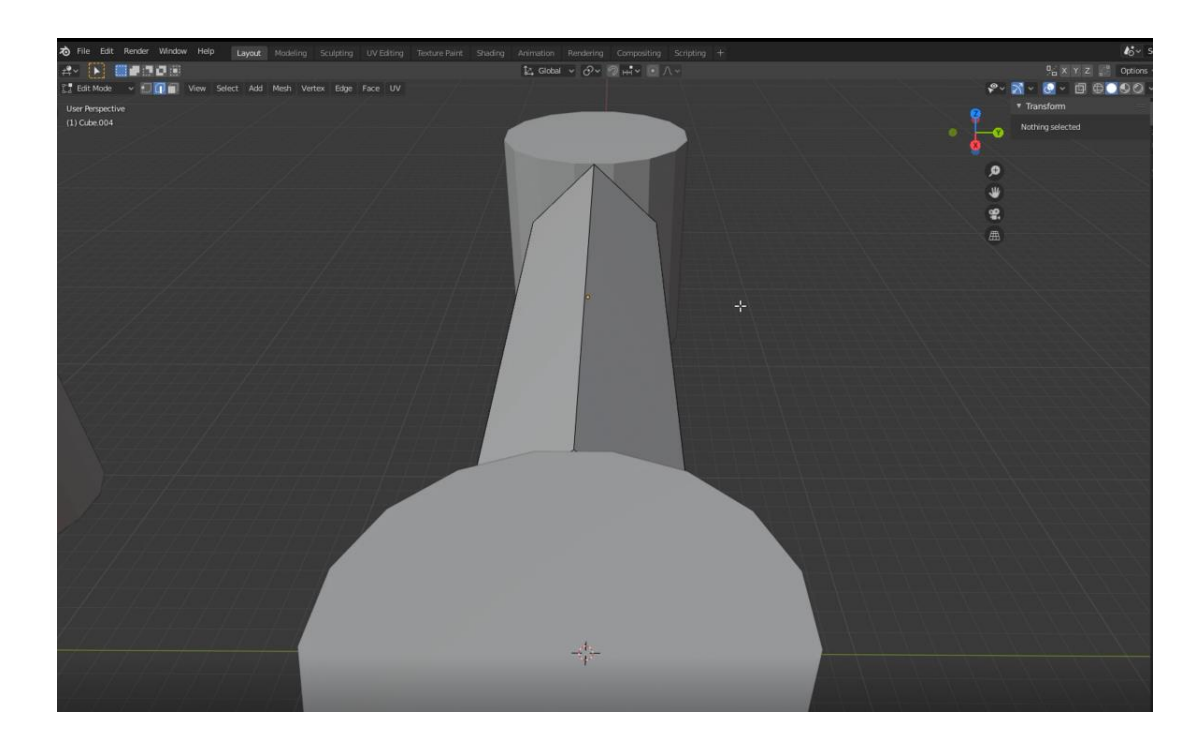

*Slika 6. Modeliranje krovišta na zidinama*

<span id="page-12-1"></span>Nakon izrade drvenog dijela konstrukcije i krovišta na jednom zidu, identičnu stvar sam napravio na preostala dva zida, te sam tako dobio izgled građevine koja svojim izgledom gotovo liči na utvrdu Staroga grada. Kako bih finalizirao grubi izgled utvrde bilo je potrebno završiti krovište nad kulama. Krovišta su specifičnog stožastog oblika te je postojalo nekoliko različitih načina da se isti izrade. Odabrao sam način sa kojim uzimam već postojeći oblik površine kule, te isti modeliram kako bih napravio stožac. Odabirom gornje površine kule, te zatim naredbom Razdvoji -> Selekcija (*Seperate -> Selection)* odabrao sam samo gornju površinu kule, te naredbom Objekt -> Postavi ishodište -> Ishodište geometrije (*Object -> Set origin -> Origin to Geometry)* sam pričvrstio površinu za samu kulu kako bi prilikom modeliranja ta površina ostala dijelom te kule. Kružnu površinu sam povećao, da rubovi prelaze dijelom preko kule zatim sam naredbom Istisnuti (*Extrude)* napravio novi cilindar kojeg sam spojio u jednoj točci i tako dobio stožac. Što se tiče odnosa veličina, omjer kule i krovišta stošca je bio 2:1, odnosno cijela struktura kule podijeljena je na 3 dimenzijski slična dijela, od toga 2 dijela odlaze na samu strukturu kule, dok jedan dio je samo krovište.

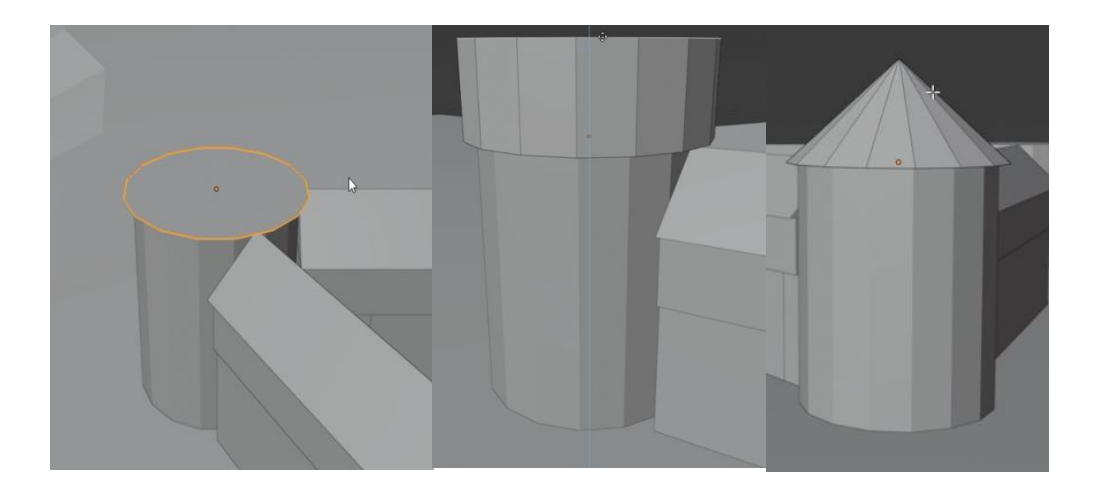

*Slika 7. Modeliranje krovišta na kulama*

<span id="page-13-0"></span>Izradu okolnog terena započeo sam kreiranjem površine preko naredbe Dodaj -> Oblik -> Ravnina (*Add -> Mesh -> Plane)*. Novonastala površina kreirana je kao jedna cjelina zasebna te ju nije moguće dodano modelirati na način da joj se određeni dijelovi povise, snize ili da se drugačije postavi tekstura. Stoga je u toj situaciji potrebno istu površinu putem naredbe Podijeli (*Subdivide)* dodatno podijeliti na niz manjih površina.

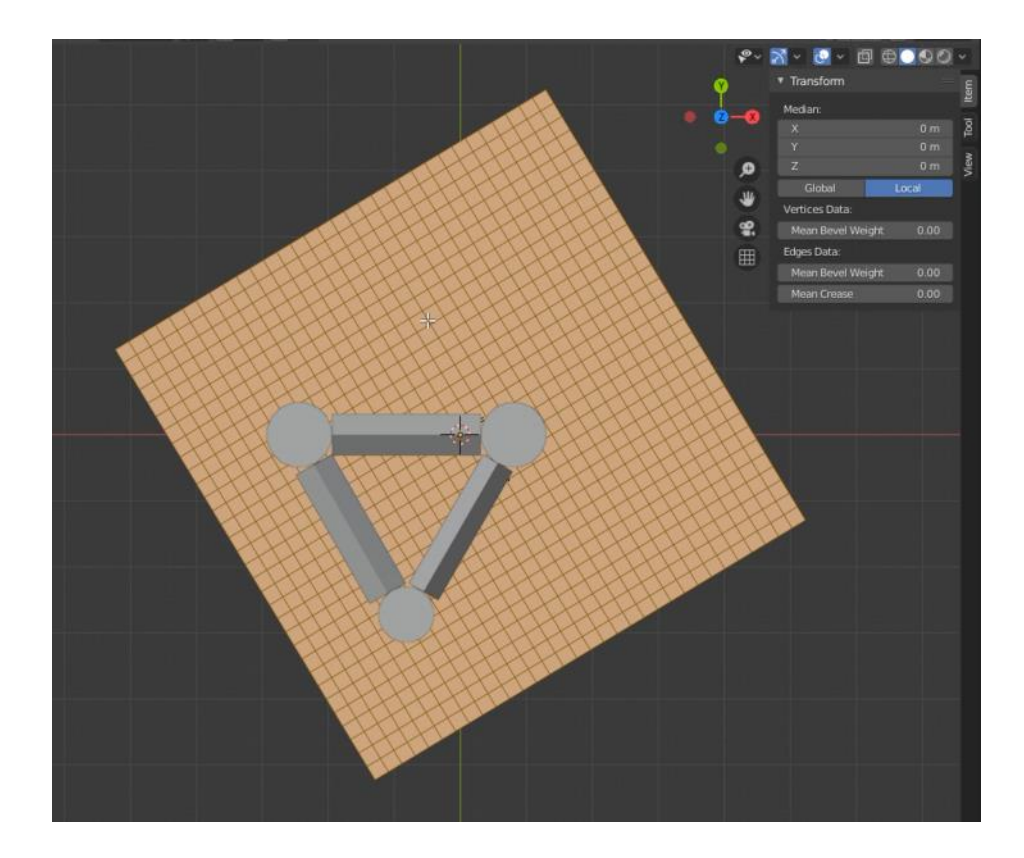

*Slika 8. Podjela površine*

<span id="page-14-0"></span>Takvu površinu moguće je naknadno modelirati, mijenjati dimenzije, strukturu i oblik, a da pritom ne mijenjamo grube dimenzije kreirane površine. Također, moguće je površinu podijeliti na način da se ista dijeli samo u odnosu na određene osi koje želimo. Tako se određena površina može podijeliti samo na vertikalne linije ili samo na horizontalne linije, a sve u odnosno kako i na koji način želimo modelirati našu površinu. Kako bih dobio približan izgled terena oko i iza tvrđave Staroga grada, potrebno je bilo po X-osi modelirati površinu preko horizontalnih linija. Površinu sam podijelio na način da mi što bolje odgovara referenci, odnosno da je veći dio terena iza tvrđave s obzirom da mi je ista u prvom planu, što će se i vidjeti na završnom prikazu

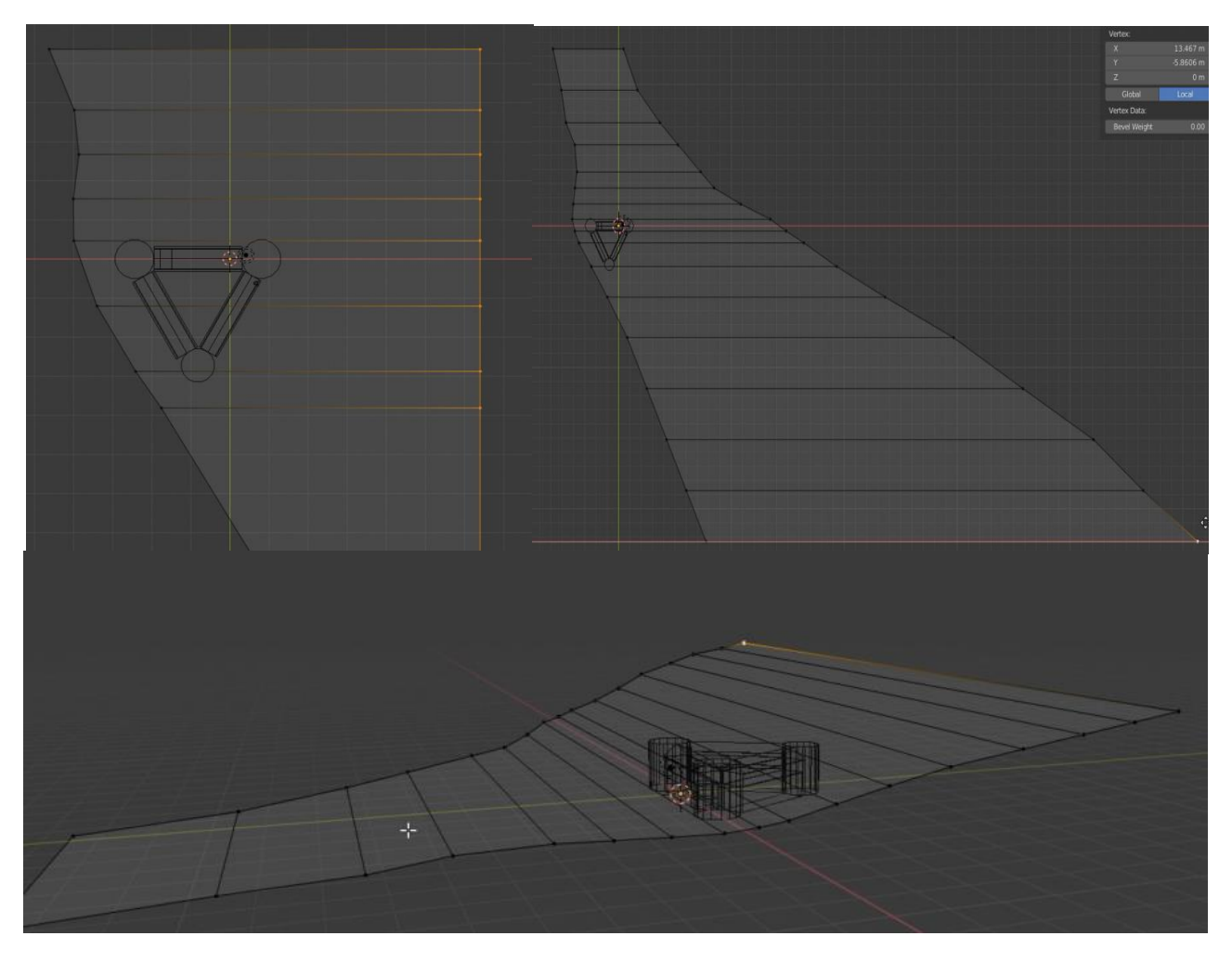

*Slika 9. Proces modeliranja okolnog terena*

<span id="page-15-0"></span>Nakon zadovoljavajućeg izgleda gornjeg terena pristupio sam izradi korita rijeke. Označavanjem lijevog vanjskog ruba, zajedno sa svim podjelama površine te jednostavnim pomicanjem po Z-osi, i korigiranjem po X-osi i Y-osi dobio sam početnu dubinu korita rijeke Kupe.

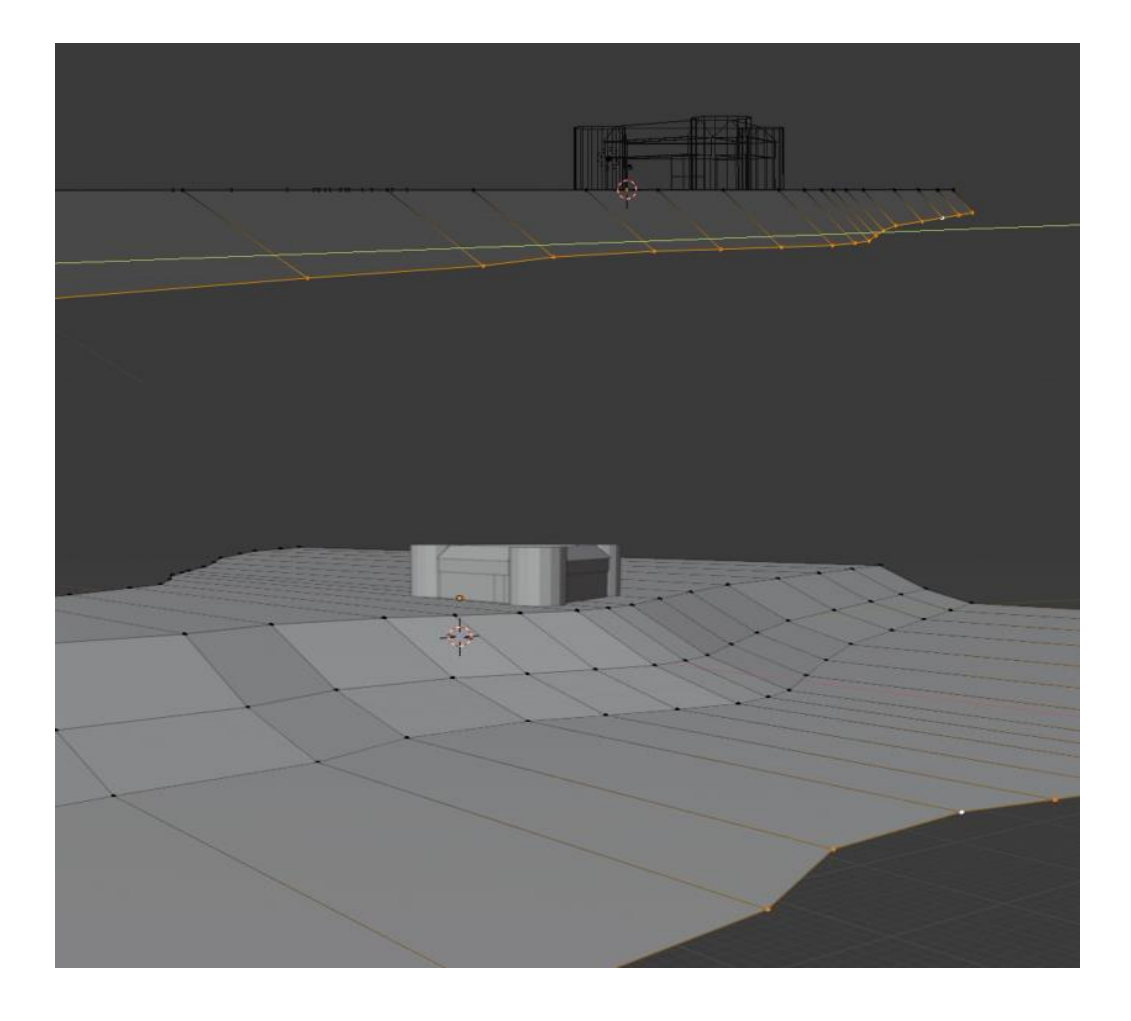

*Slika 10. Proces modeliranja obale i korita rijeke*

<span id="page-16-0"></span>Daljnjim modeliranjem, odnosno kreiranjem novih površina na postojeće, te pomicanjem po željenim osima kreirao sam dno korita rijeke Kupe, te suprotnu stranu obale rijeke koju će mi služiti kao referenca za izradu vodene površine, odnosno rijeke, te koju ću uključiti po potrebi u finalnu statičku scenu i završni prikaz.

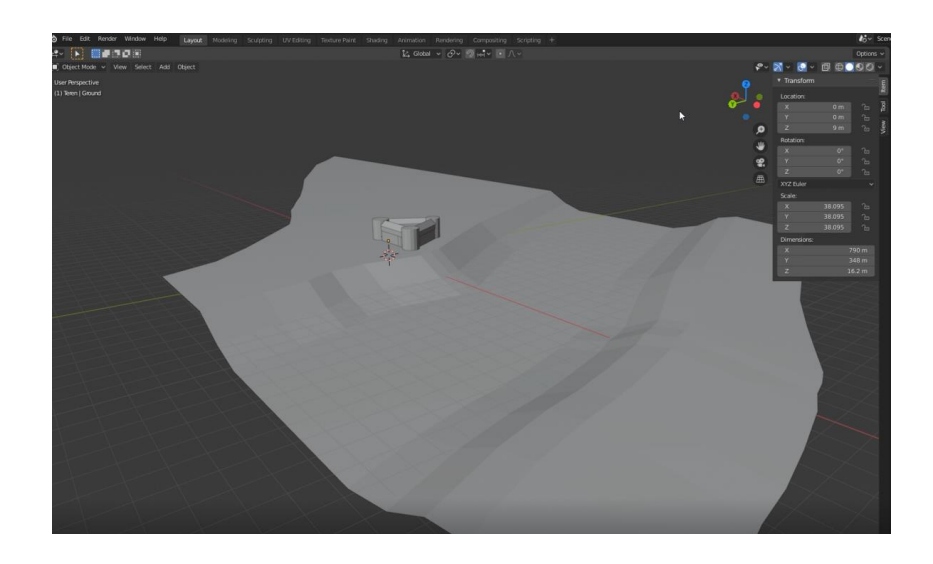

*Slika 11. Završni izgled okolnog terena i korita rijeke*

<span id="page-17-0"></span>Nakon grube izrade terena i konačnog izgleda korita rijeke, pristupio sam gruboj izradi vodene površine koja će mi predstavljati jedan od ključnih elemenata za finalnu scenu. Centralnu točku postavio sam u centar korita te kreirao običnu površinu koja je veličinom bila veća od same konture korita. Dodatnim pomicanjem točaka površine prilagodio sam izgled već postojećem obliku terena. To je napravljeno iz jednostavnog razloga što prilikom renderiranja finalne scene, ne renderira se samo onaj kadar što uhvati kamera, nego se renderiraju i sve okolne površine i teksture koje nisu uhvaćene kamerom. Stoga, ako postoji višak elemenata koji su izvan kadra i koji su ne iskoristivi, dodatno se povećava opterećenje računala i samo vrijeme renderiranja.

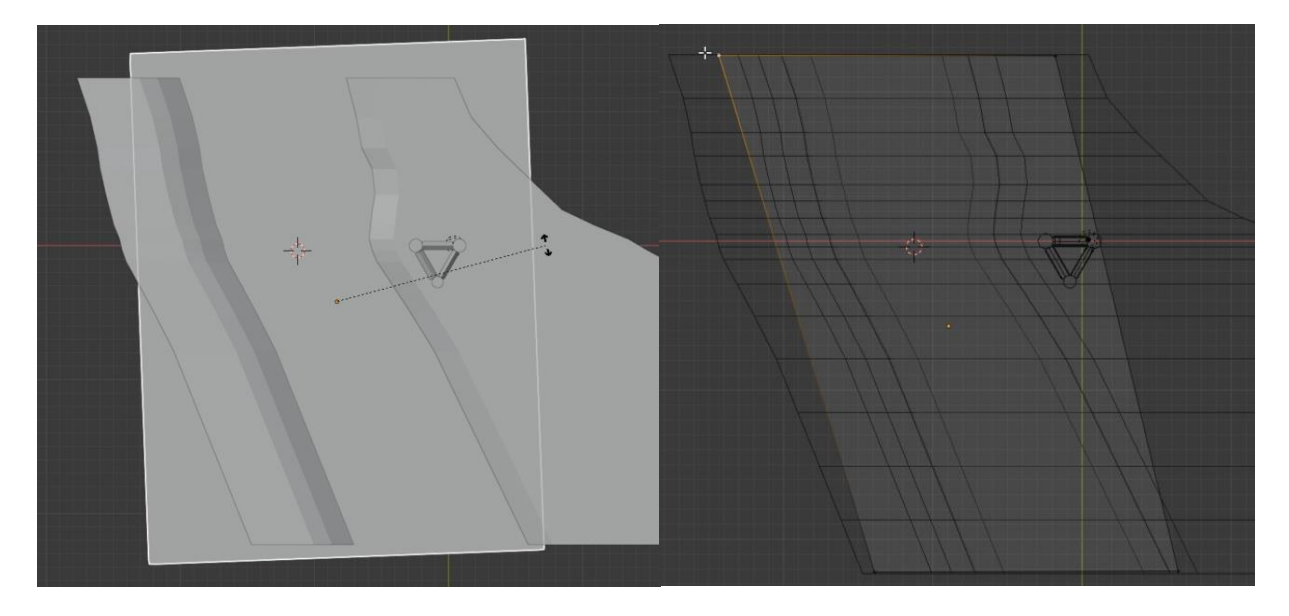

*Slika 12. Početno modeliranje rijeke*

<span id="page-18-0"></span>Postavljanje kamere i kuta gledanja posljednji je korak prilikom grubog postavljanja scene i prije modeliranja dodatnih detalja. Prema referentnoj slici postavio sam kameru otprilike na isto mjesto sa sličnim kutom gledanja. Tehničke karakteristike kamere prikazane su na slici ispod:

<span id="page-18-1"></span>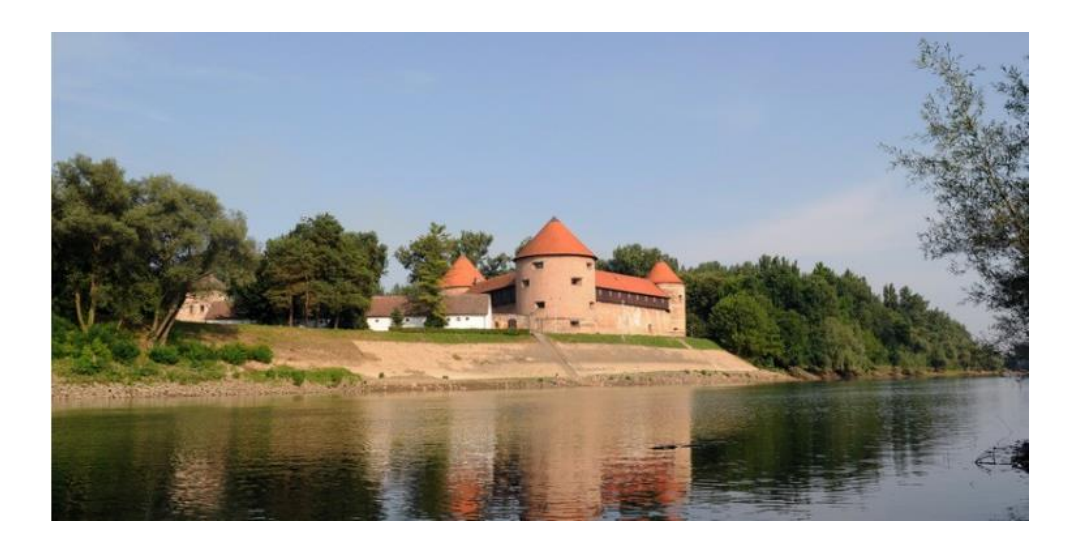

*Slika 13. Referentna slika za namještanje kamere i kuta gledanja*

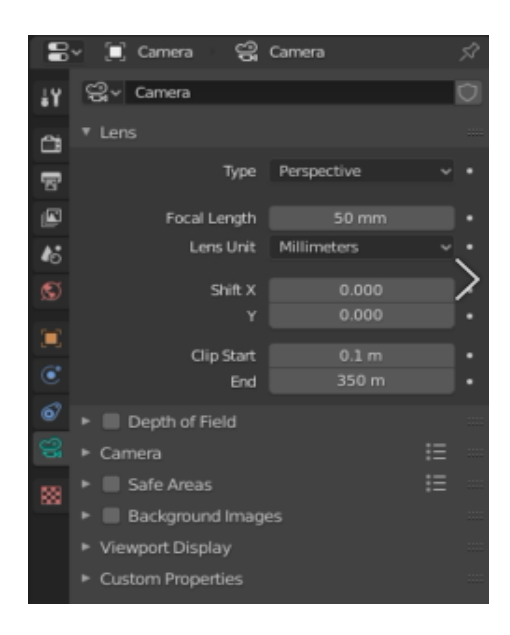

*Slika 14. Karakteristike kamere za snimanje završne scene*

<span id="page-19-1"></span><span id="page-19-0"></span>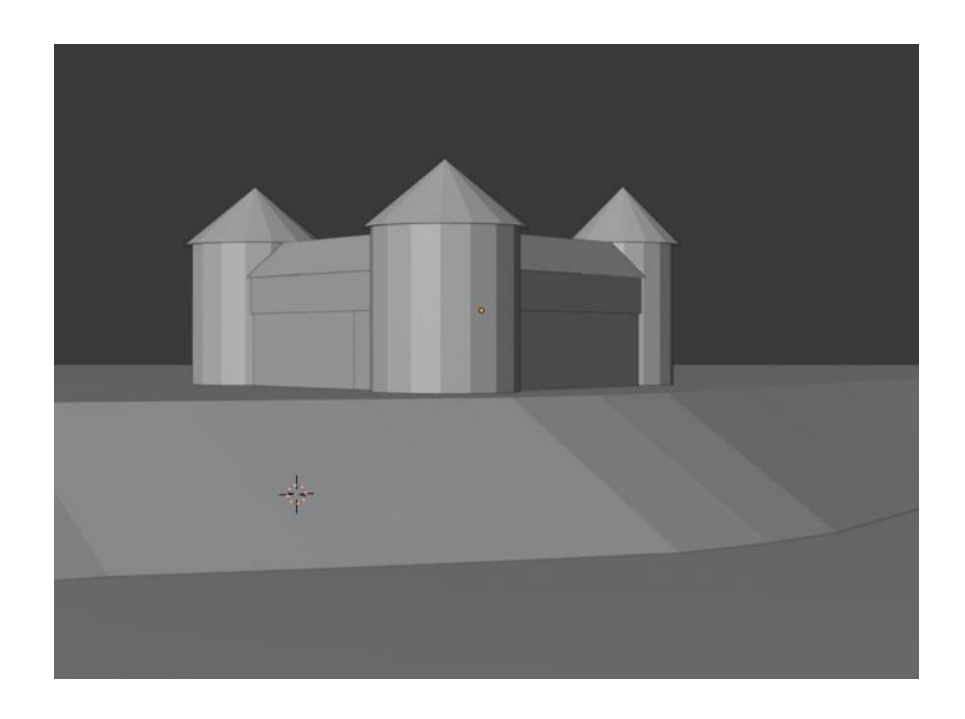

*Slika 15. Izgled utvrde nakon početne faze modeliranja*

# <span id="page-20-0"></span>**4. Postavljanje osvjetljenja, te gruba izrada teksture terena i vode**

#### <span id="page-20-1"></span>**4.1. Osvjetljenje**

Kako bi finalna scena, odnosno završno renderiranje izgledalo besprijekorno potrebno je bilo dodati jedan od najvažnijih elemenata u programskom alatu Blender – osvjetljenje. Osvjetljenje kao izvor svjetla za konačni izgled završnog generiranja može se izraditi na nekoliko različitih načina. Ovisno o situaciji, izvor svjetla nam može biti od različitih izvora, od kućne lampe do sunca. Također, moguće je i namjestiti različite opcije emisije svjetla, broj odbijanja čestica svjetla i slični detalji koji pomažu i pospješuju finalno generiranje da bude što bolje. U ovom slučaju, za izvor svjetla iskoristio sam običnu površinu. Prilikom odabira opcije Materijali (*Materials)*, dobio sam različite opcije za označenu površinu kojom mogu mijenjati namjenu. Tako odabirom opcije Površina (*Surface)*, dobijemo listu različitih namjena, a odabirom Emisija (*Emission)* opcije zapravo površini dodajemo namjenu reflektiranja svjetla. Ostale opcije koje imamo su Boja (*Color)* za određivanje boje, te Jačina (*Strength)* koja nam služi za određivanje jačine svjetla.

*"Ključni čimbenik za dobivanje kvalitetnih vidljivih završnih generiranja je dobra osvijetljenost vaše scene. Ako je premalo osvjetljenja, vrlo je vjerojatno da će konačni prikaz izgledati tamno i jedva vidljiv, gubeći detalje i teksture."* (Velasco, 21.4.2020.)

|           | $\mathbf{C}$ $\rightarrow$ $\mathbf{C}$ Plane<br>Material.002 |                    | 52      |  |  |
|-----------|---------------------------------------------------------------|--------------------|---------|--|--|
| ä۲        | Material.002                                                  |                    |         |  |  |
| Ċ         |                                                               |                    |         |  |  |
| 雷         | $\bigcirc$ Material 002 ( $\bigcirc$ $\bigcirc$ $\times$      | Data               |         |  |  |
| 圖         | Preview                                                       |                    |         |  |  |
| 46        | Surface                                                       |                    |         |  |  |
| 阅         | Surface                                                       | Principled BSDF    |         |  |  |
| ٠         |                                                               | GGX                |         |  |  |
| e         |                                                               | Christensen-Burley |         |  |  |
| k         | <b>Base Color</b>                                             |                    | o       |  |  |
|           | Subsurface                                                    | 0.000              | o       |  |  |
| $\bullet$ | <b>Subsurface Radius</b>                                      | 1.000              | o       |  |  |
| ø.        |                                                               | 0.200<br>0.100     |         |  |  |
| Y         |                                                               |                    |         |  |  |
| ō         | Subsurface Color                                              |                    | ۰       |  |  |
| ×         | Metallic                                                      | 0.000              | o       |  |  |
|           | Specular                                                      | 0.500              | $\circ$ |  |  |
|           | <b>Specular Tint</b>                                          | 0.000              | o       |  |  |
|           | Roughness                                                     | 0.500              | o       |  |  |
|           | Anisotropic                                                   | 0.000              | o       |  |  |
|           | Anisotropic Rotation                                          | 0.000              | $\circ$ |  |  |
|           | Sheen                                                         | 0.000              | o       |  |  |
|           | Sheen Tint                                                    | 0.500              | o       |  |  |
|           | Clearcoat                                                     | 0.000              | o       |  |  |

<span id="page-21-0"></span>*Slika 16. Opcija Materijali (Materials) prilikom kreiranja osvjetljenja*

| R Plane                                                                |              |        | Material.002   |        |          |
|------------------------------------------------------------------------|--------------|--------|----------------|--------|----------|
| Material.002                                                           |              |        |                |        |          |
|                                                                        |              | m      |                |        |          |
| Assign<br>3                                                            |              | Select |                |        | Deselect |
| $\bigcirc$ Material.002 $\bigcirc$ $\bigcirc$ $\bigcirc$ $\times$<br>È |              |        |                | Data   |          |
| .<br>ხ<br>Preview                                                      |              |        |                |        |          |
| <b>* Surface</b>                                                       |              |        |                |        |          |
|                                                                        | Surface      |        | Emission       |        | o        |
|                                                                        | Color        |        |                |        | ö        |
|                                                                        |              |        |                |        |          |
|                                                                        | Strength     |        |                | 25.000 | $\circ$  |
| Volume                                                                 |              |        |                |        |          |
| Displacement                                                           |              |        |                |        |          |
|                                                                        | Displacement |        | <b>Default</b> |        | ۰        |
| Settings                                                               |              |        |                |        |          |
| Viewport Display                                                       |              |        |                |        | ÷        |

<span id="page-21-1"></span>*Slika 17. Postavke nakon odabiranja opcije Emisija (Emission)*

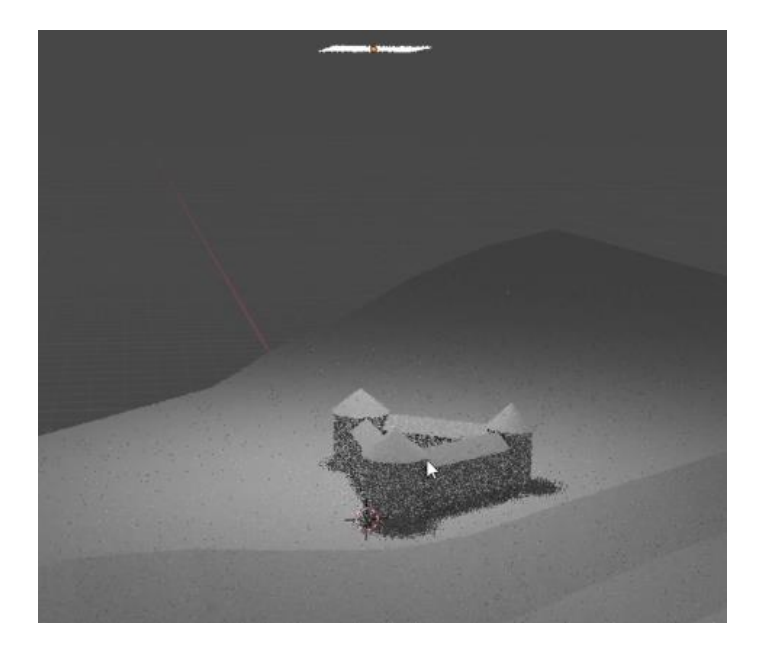

*Slika 18. Grubi generirani prikaz osvjetljenja*

<span id="page-22-0"></span>Kako bih dobio finalnu scenu dobro osvjetljenu potrebno je eliminirati sve sjene koje se stvaraju zbog svjetla. Tako dodatnim namještanjem dobio sam izvor svjetla koji želim, sa prave strane na način da mi je cijela tvrđava osvjetljena bez sjene.

<span id="page-22-1"></span>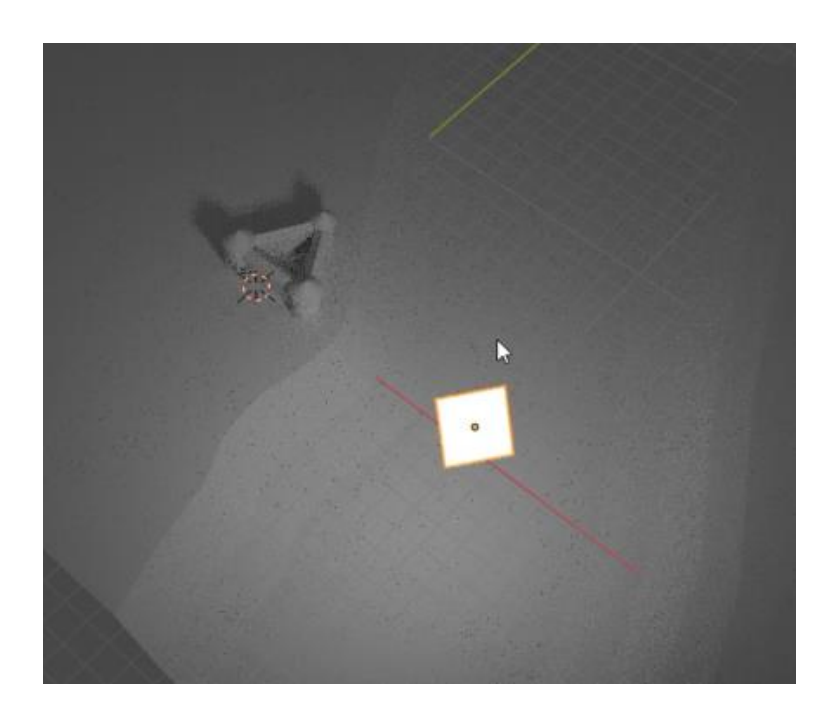

*Slika 19. Položaj osvjetljenja nakon popravljanja*

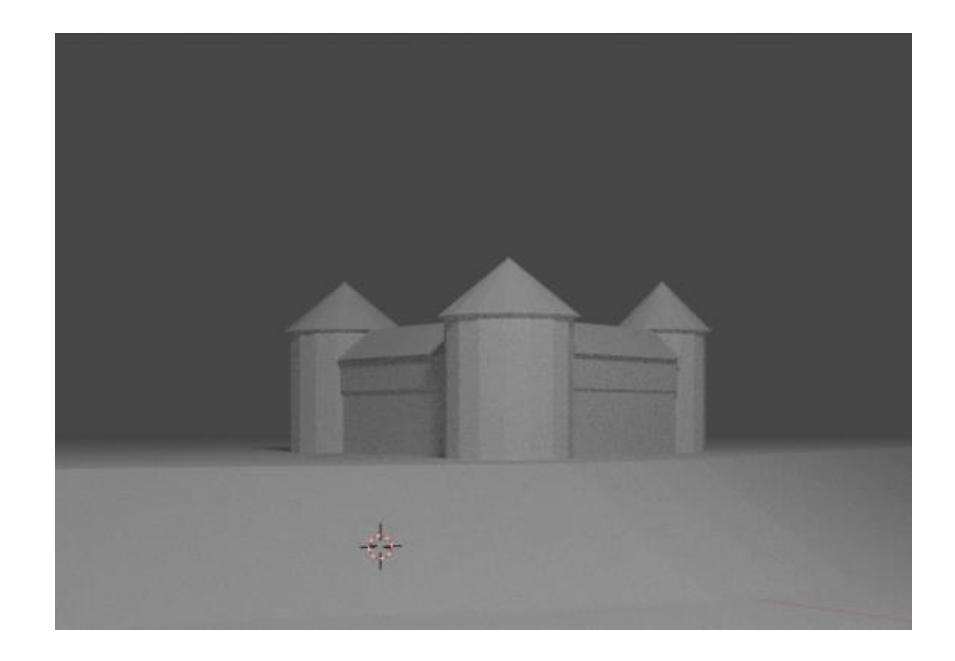

*Slika 20. Završno osvjetljavanje*

#### <span id="page-23-1"></span><span id="page-23-0"></span>**4.2. Gruba tekstura terena**

Odabirom zemljanog terena oko tvrđave i samog korita rijeke pristupio sam gruboj izradi teksture terena. Opcijom Materijali (*Materials)* započeo sam kreiranje teksture. Otvaranjem opcije Materials dobijemo na izbor iznimno puno opcija koji se odnose na oblik, boju i sastav teksture. S obzirom da je cilj ovog završnog rada prikazati osnovne korake modeliranja u programskom alatu Blender, iskoristio sam samo nekoliko jednostavnih opcija. Bazna boja (*Base color)* je opcija koja nam označava baznu boju našeg terena, dok je opcija Grubost (*Roughness)* dodaje malo grubosti u samu teksturu. S obzirom da je riječ o zemlji, tamno smeđa boja za baznu boju se činila kao prikladnom, kao i veća vrijednost od zadane u opciji Grubost (*Roughness)*. Također, prilikom testiranja svih opcija odličan i vrlo koristan je prikaz kugle koja predstavlja "jednu česticu" teksture za površinu koju ste odabrali.

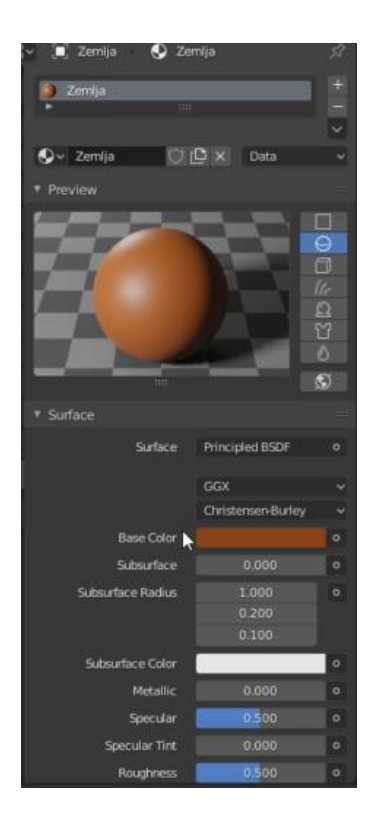

*Slika 21. Postavke za početnu teksturu terena oko tvrđave*

<span id="page-24-1"></span><span id="page-24-0"></span>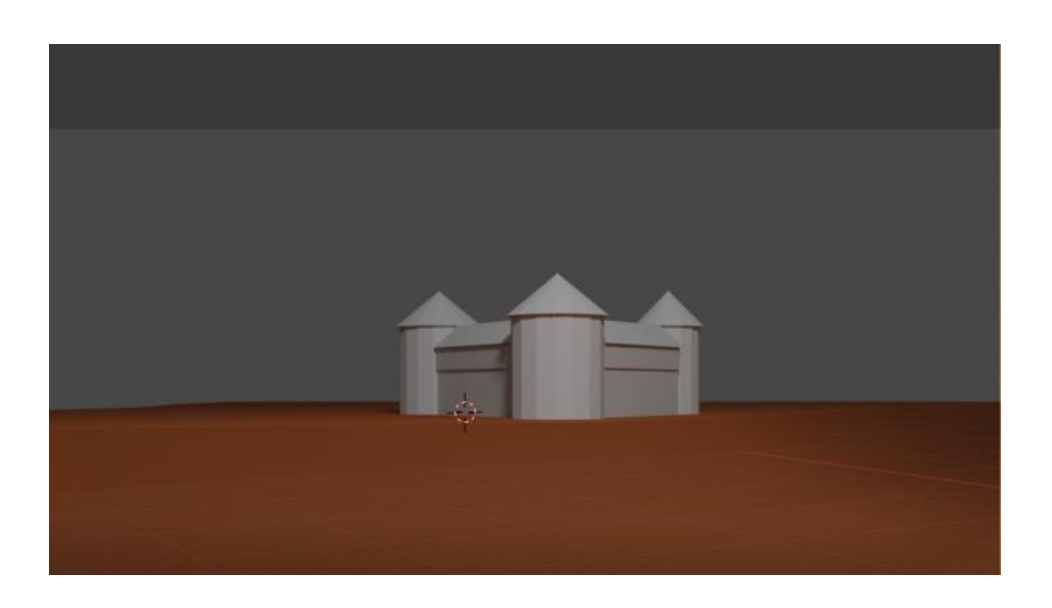

*Slika 22. Početni izgled terena oko tvrđave*

#### <span id="page-25-0"></span>**4.3. Izgled i tekstura vode**

Odabirom prethodno kreirane površine vode krenuo sam u dodavanje detalja, da zapravo ta površina poprimi stvarniji izgled vode. Također, odabirom opcije Materijali (*Materials*) pridodao sam dodatnom i boljem izgledu vode. Nakon odabira površine, putem opcije Podijeli (*Subdivide)* istu sam podijelio na nekoliko manjih površina. Kako ne bih morao ručno odabirati točke, označenoj površini pridodao sam opciju Odaberi nasumično (*Select Random)* koja nasumično označava točke manjih površina koje smo dobili podjelom. Zatim, jednostavnim pomicanjem po Z-osi dobio sam manja izbočenja na samoj površini.

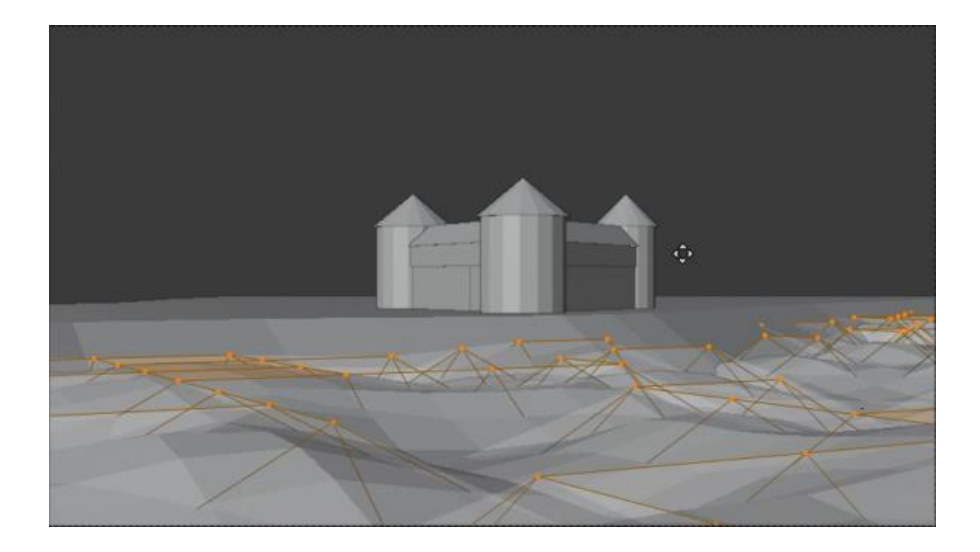

*Slika 23. Kreiranje izbočenja na vodi*

<span id="page-25-1"></span>Otvaranjem opcije Kontekstni Izbornik Objekta (*Object Context Menu)*, te odabirom opcije Izgladi (*Shade Smooth)* izgladio sam mala nasumična izbočenja na površini, te tako vrlo jednostavno dobio izgled manjih valova, odnosno kretanja rijeke.

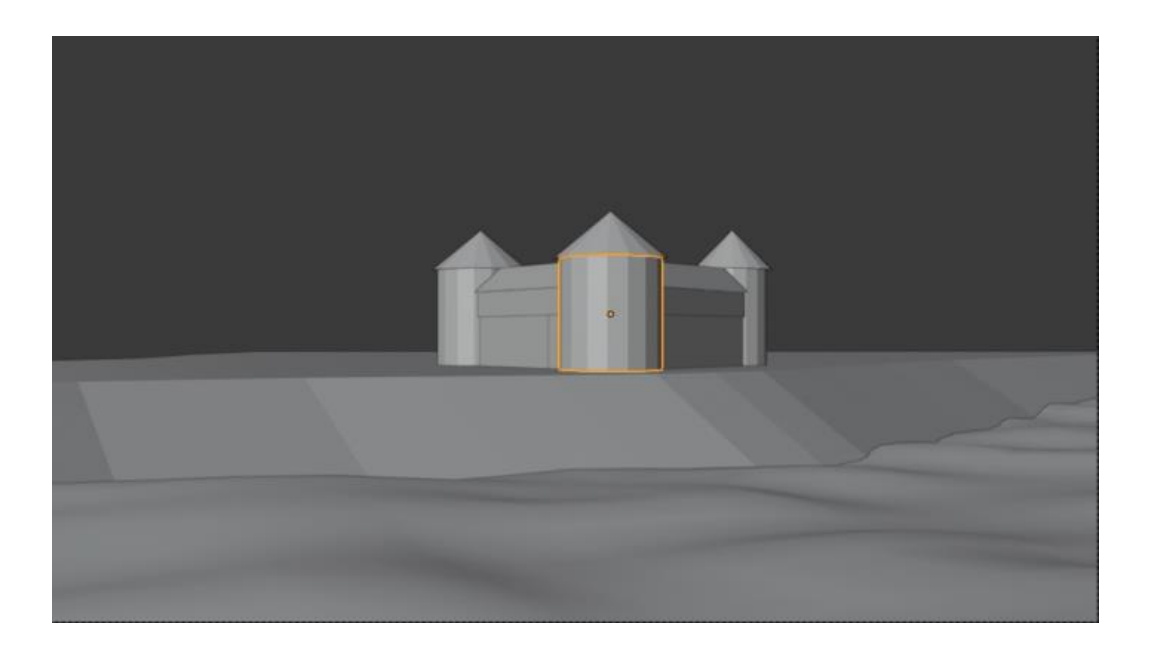

*Slika 24. Završni izgled površine vode*

# <span id="page-26-2"></span><span id="page-26-0"></span>**5. Prva faza detaljnog modeliranja tvrđave**

Zadovoljavajućim izgledom grubog izgleda tvrđave, terena i vode krenuo sam u detaljnije modeliranje tvrđave. Prva faza se odnosi na dodavanje dodatnih baznih boja, unaprjeđenjem oblika postojećih elemenata te nadogradnjom dodatnih građevina i zidova. Za dodatne detalje koristio sam istu referentu fotografiju koja je vidljiva na prethodnim temama.

#### <span id="page-26-1"></span>**5.1. Modeliranje spojnog zida i sekundarne građevine**

Pregledavanjem referentne fotografije, vidljivo je da pokraj tvrđave postoji dodatna građevina koju nisam htio izostaviti iz završne scene. Sekundarna građevina povezana je sa spojnim zidom na kojem se nalazi manji prolaz.

Započeo sam dodavanjem kocke preko opcije Dodaj -> Oblik -> Kocka (*Add->Mesh- >Cube)* te sam istu postavio uz sami rub kule od koje kreće zid i prema kojoj je izgrađena sekundarna građevina. Početak tog zida ostavio sam kao referencu nakon koje sam kasnije istu iskoristio za detaljno modeliranje.

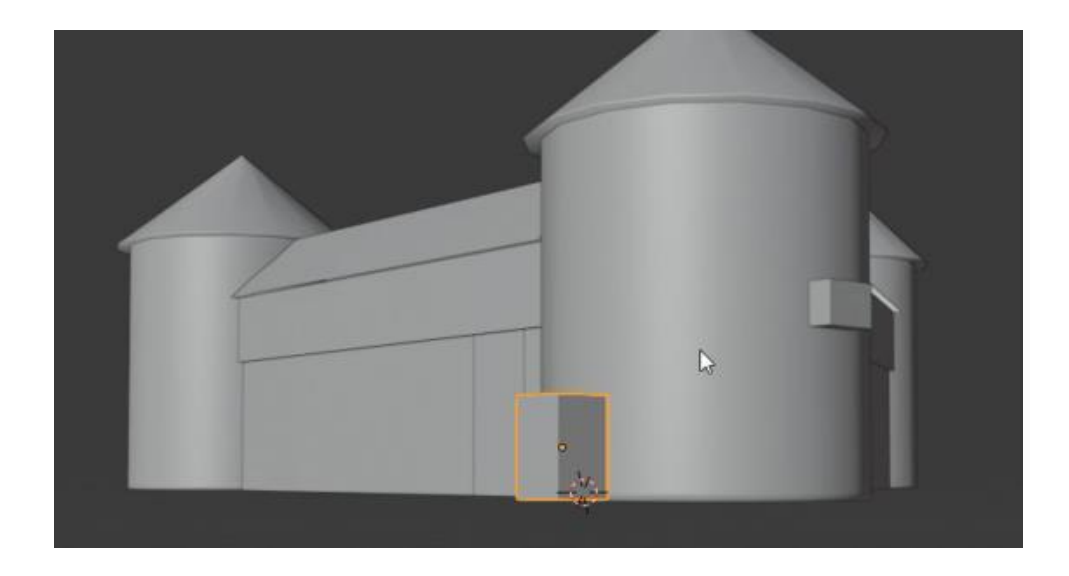

*Slika 25. Početak modeliranja spojnog zida*

<span id="page-27-0"></span>Dodavanjem još jedne kocke započeo sam modeliranje sekundarne građevine. S obzirom da ta građevina nije u prvome planu, odlučio sam ne postavljati mnogo detalja na istu. Ostati će ugrubo modelirana sa teksturom u prikazu finalne statičke scene. Dodanu kocku modelirao sam da dobijem puni pravokutnik kojeg sam što je bolje moguće pozicionirao. Nakon toga, postojeću kocku za referencu pretvorio sam u grubi izgled spojnog zida sa sekundarnom građevinom.

<span id="page-27-1"></span>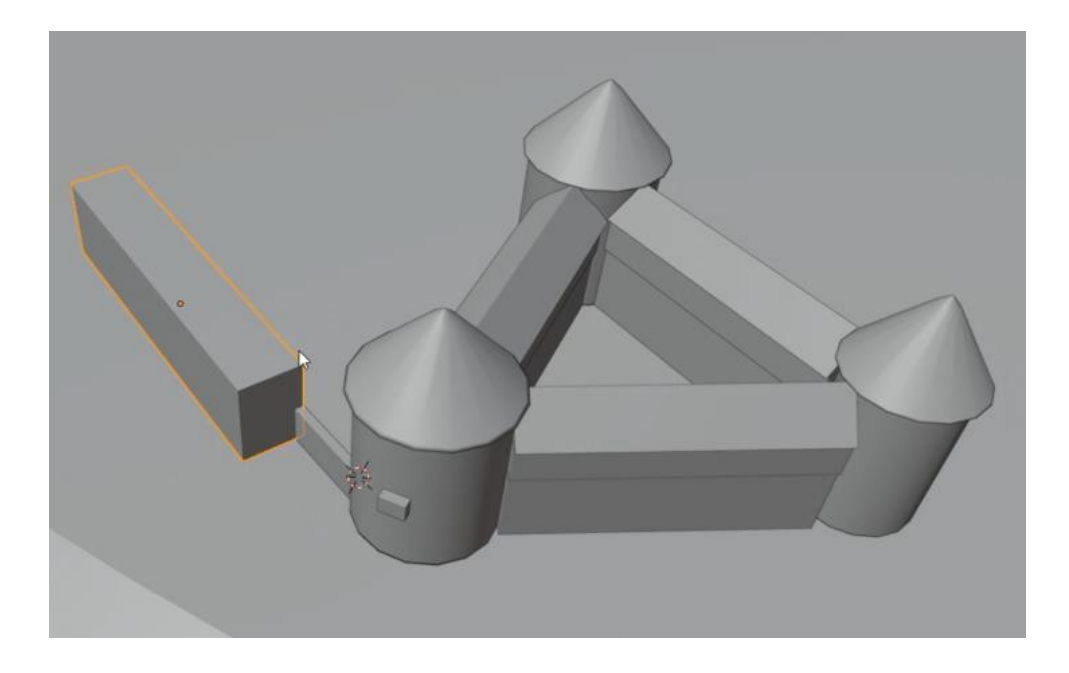

*Slika 26. Početak modeliranja sekundarne građevine*

Konačni grubi izgled sekundarne građevine dobio sam tako da sam puni pravokutnik podijelio na 4 jednaka dijela duž Y-osi te sam gornje vanjske točke spojio sa vanjskim srednjim točkama i dobio sljedeći izgled:

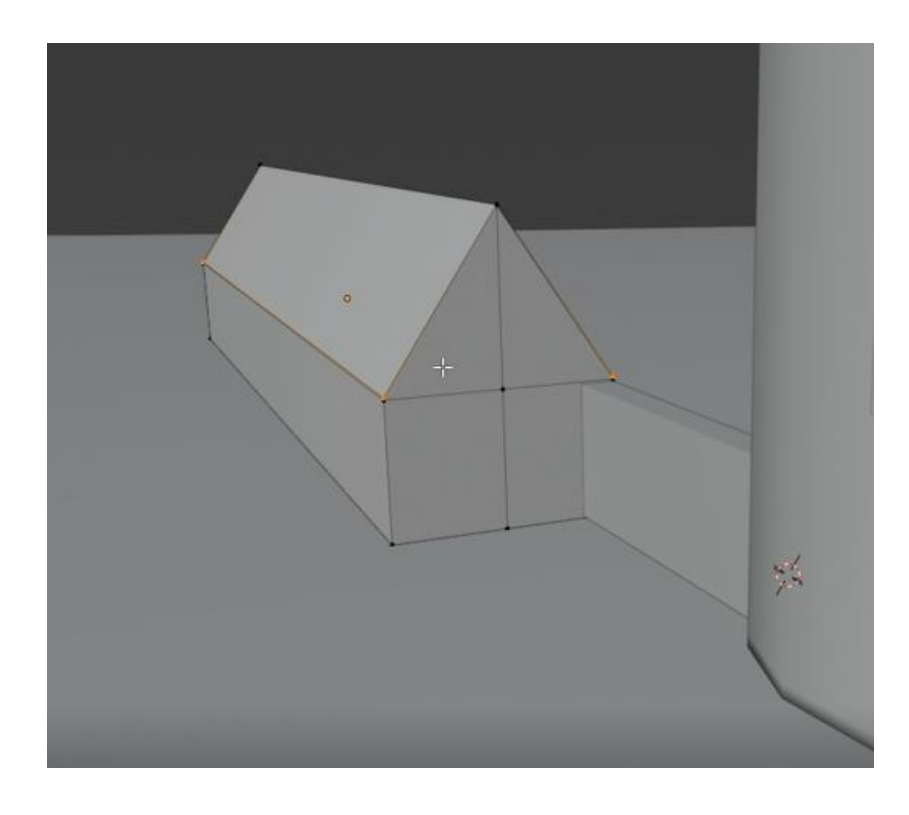

*Slika 27. Grubi izgled sekundarne građevine*

<span id="page-28-0"></span>Kako bih dobio malo detaljniji pogled na dosadašnji proces modeliranja, krovištima na tvrđavi i krovištu na sekundarnoj građevini dodao sam boje po izboru.

<span id="page-28-1"></span>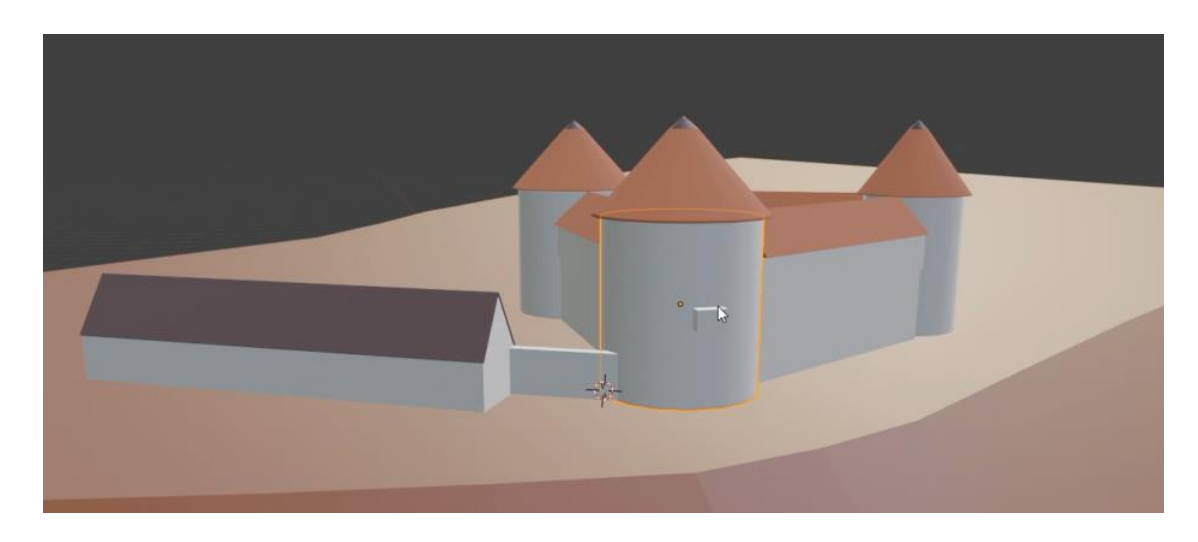

*Slika 28. Početno dodavanje boja modeliranim elementima*

Modeliranje spojnog zida i prolaza na istom započeo sam klasičnom podjelom putem opcije Podijeli (*Subdivide)*. Bilo je potrebno kreirati nekoliko podjela kako bi sami prolaz bio što bolje napravljen i u nekoj prihvatljivoj razini detalja. Koristeći opcije skaliranja i podjela kreirao sam, od postojećeg elementa početnog zida, betonski stup i nadvoje.

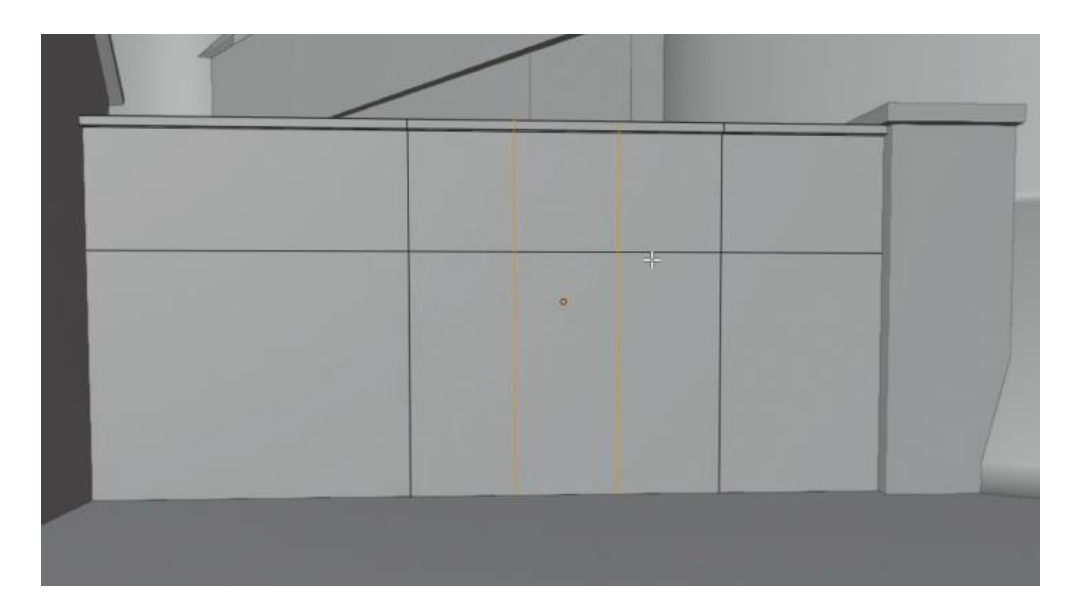

*Slika 29. Modeliranje prolaza spojnog zida*

<span id="page-29-0"></span>Zatim sam napravio prolaz u zidu na isti način, te sam naredbom Obriši -> Površinu (*Delete->Faces)* uklonio označene površine.

<span id="page-29-1"></span>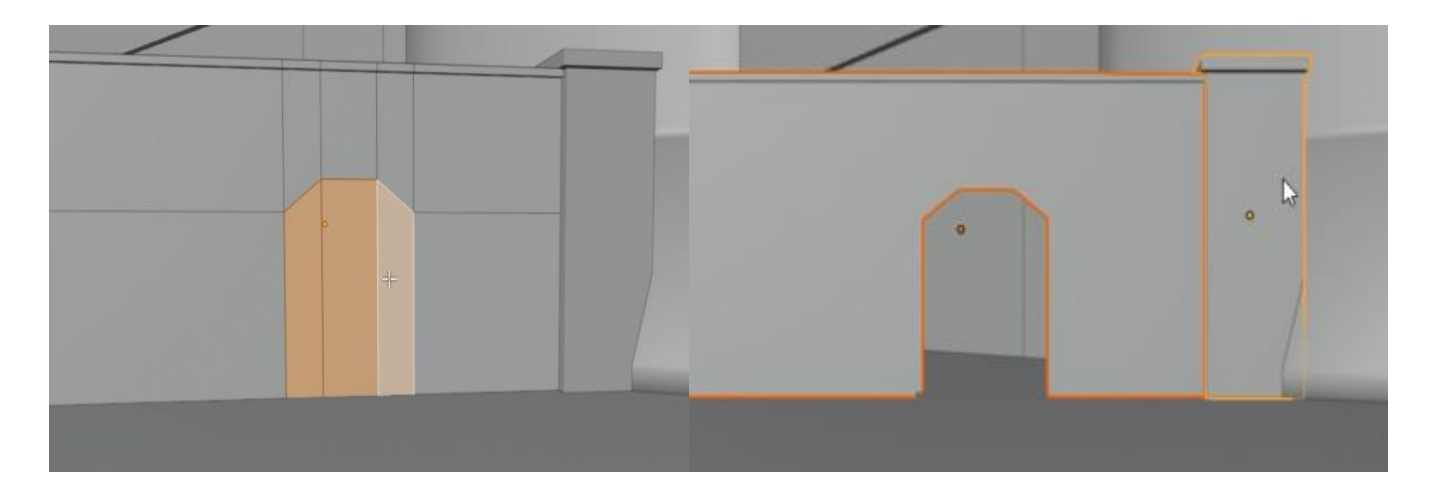

*Slika 30. Završno modeliranje prolaza na spojnome zidu*

#### <span id="page-30-0"></span>**5.2. Modeliranje podnožja tvrđave i dodavanje baznih boja**

Kako bih izradio skošeno podnožje na kulama bilo je potrebno istu označiti i dodano podijeliti horizontalno prema Y-osi. Napravio sam nekoliko dodatnih podjela s obzirom da sam na početnom dijelu kosine izradio dodatni obruč. Pomicanjem točaka po osima kreirao sam spomenuto košenje i zadovoljavajući obruč.

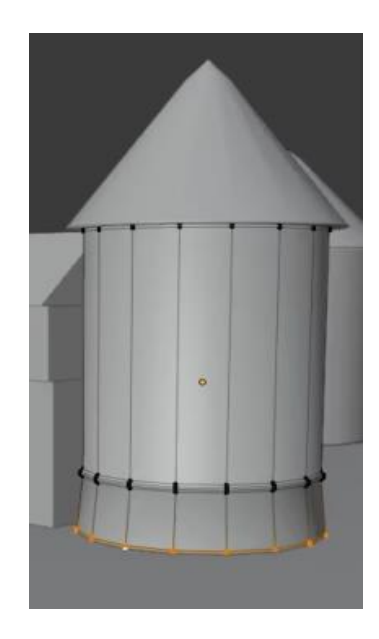

*Slika 31. Modeliranje podnožja kule*

<span id="page-30-1"></span>Identičnu stvar napravio sam i na ostalim kulama. Posljednji dio prve faze modeliranja detalja završio sam sa dodavanjem baznih boja na sve površine koje su mi ulazile u finalnu scenu. Nakon završetka, dobio sam ovaj izgled:

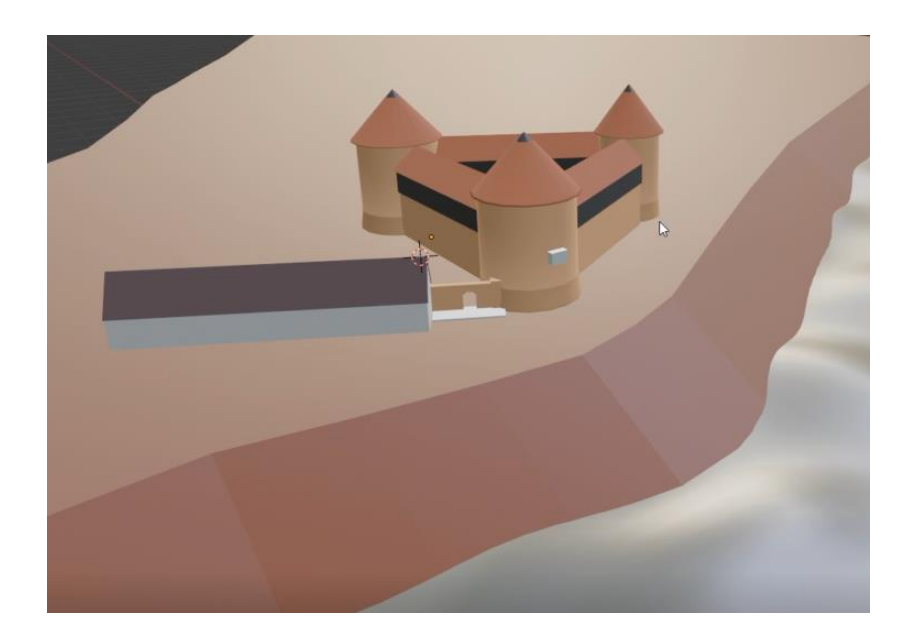

*Slika 32. Prikaz dosadašnjeg procesa*

### <span id="page-31-2"></span><span id="page-31-0"></span>**6. Druga faza detaljnog modeliranja tvrđave**

Druga faza detaljnog modeliranja tvrđave Starog grada Siska obuhvaća nekoliko elemenata. Prvi dio je dodavanje pozadinske slike u HD rezoluciji, zatim je uslijedilo grubo modeliranje prozora na kulama, izrada prozora na drvenoj konstrukciji tvrđave i izrada metalnih vratnica na prolazu. Uz postojeću sekundarnu građevinu, druga faza također obuhvaća modeliranje dodatne građevine te dvaju stepeništa od tvrđave do rijeke.

#### <span id="page-31-1"></span>**6.1. Dodavanje pozadinske fotografije u HD rezoluciji**

Pozadinska slika omogućuje nam da izrađeni model smjestimo u neku određenu scenu te da iskoristimo elemente slike kao našu pozadinu. U ovom slučaju, pozadinska slika poslužila mi je da nadodam dio drveća, te da nadodam dio oblaka, odnosno neba kako bi završna scena bila što kvalitetnija. Proces dodavanja fotografije započeo sam otvaranjem Izbornik sjenčanja (*Shader Editora)* te prebacivanjem fokusa sa objekta na cjelokupni projekt. Zatim naredbom Tekstura -> Tekstura okoliša (*Texture -> Environment Texture)* otvorio sam prozor za dodavanje fotografije te isti spojio sa Vanjski Izgled (*World Output)* prozorom.

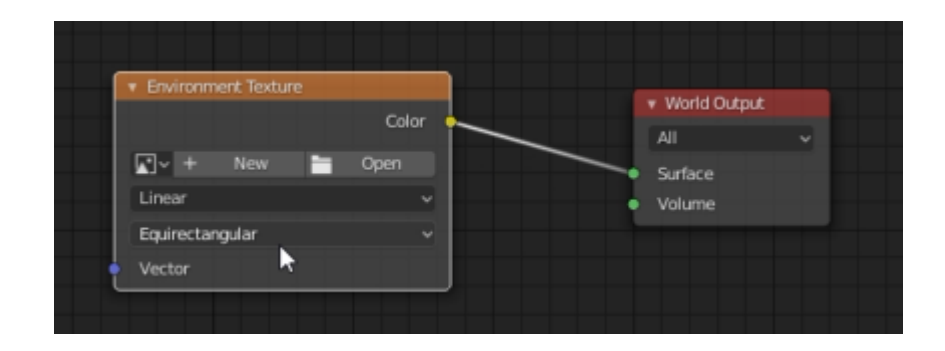

*Slika 33. Prikaz postavke Teksture Okoliša (Environment Texture)*

<span id="page-32-0"></span>Nakon toga, metodom Povuci i Ispusti (*Drag And Drop)* ubacio sam željenu sliku u Teksturu Okoliša (*Environment Texture)*, te sam dobio željeni rezultat:

<span id="page-32-1"></span>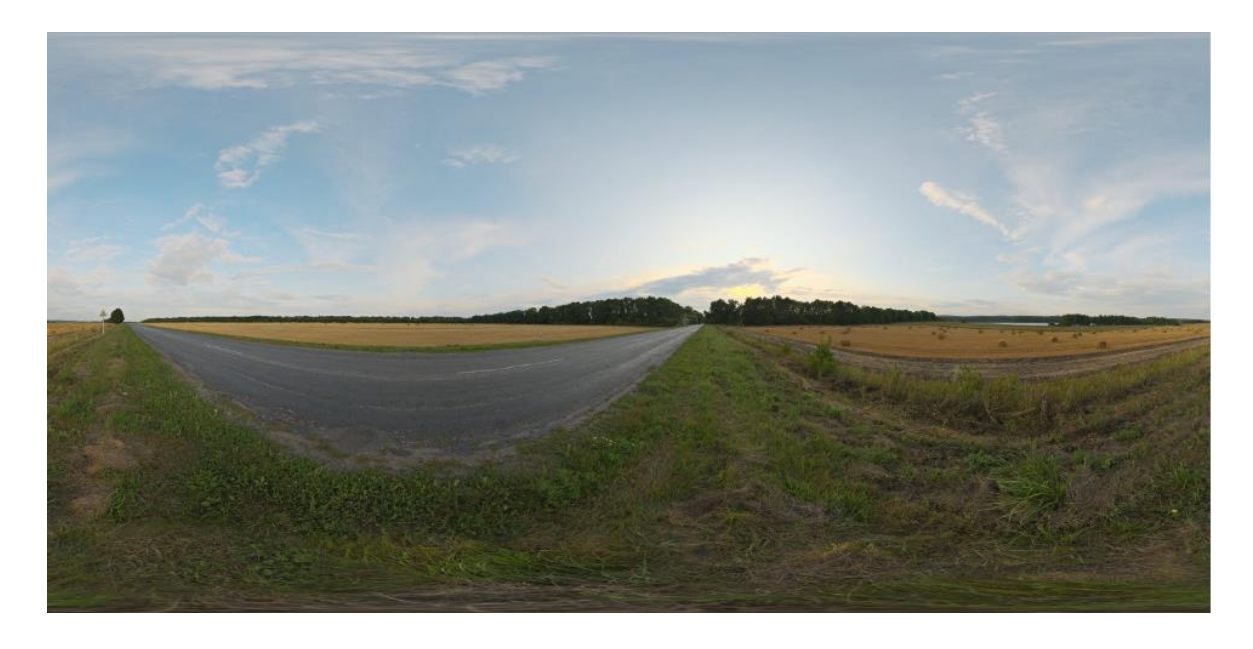

*Slika 34. Referentna fotografija u HD rezoluciji*

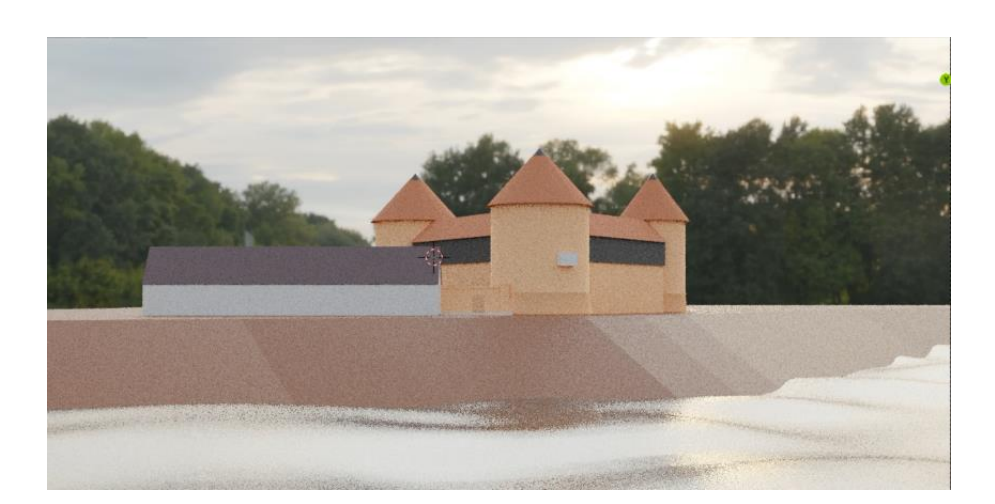

*Slika 35. Prikaz nakon ubacivanja fotografije u HD rezoluciji*

#### <span id="page-33-1"></span><span id="page-33-0"></span>**6.2. Grubo modeliranje prozora na tvrđavi**

Grubu izrada prozora na kulama tvrđave zamišljeno je napraviti na način da se kreira jedan grubi element koji će biti postavljen na mjesta gdje su otprilike prozori, te da se zatim izreže taj element iz kule prilikom čega će se stvoriti rupa, koja će kasnije poslužiti za detaljno modeliranje prozora.

<span id="page-33-2"></span>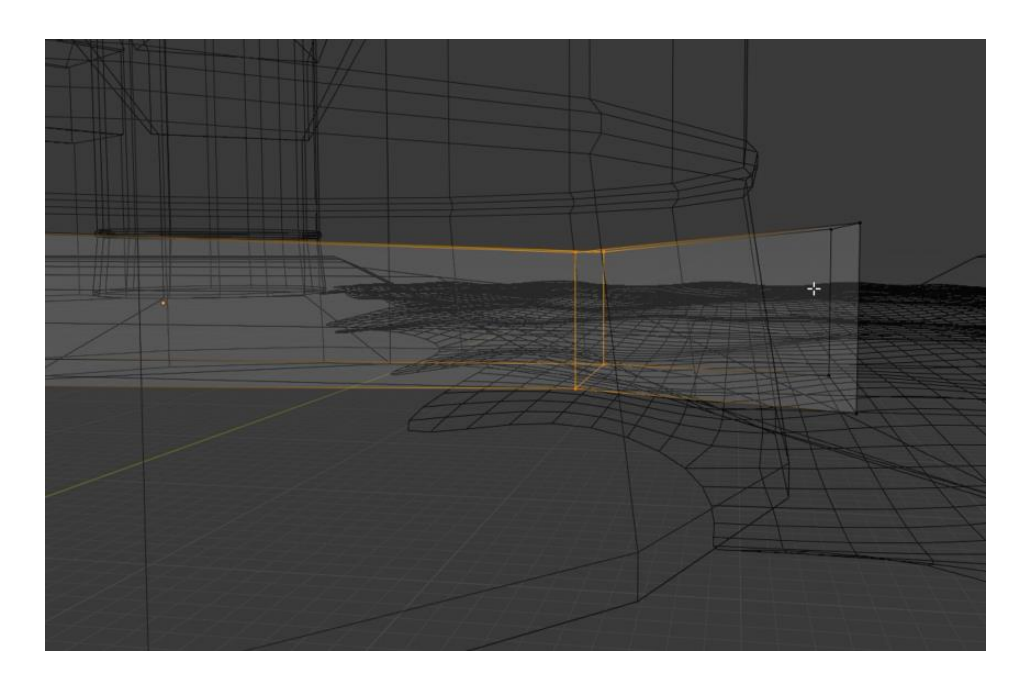

*Slika 36. Grubi model potreban za izradu prozora na kulama*

Jednostavnom naredbom Kopiraj Objekte (*Duplicate Objects)* postojeći oblik kopirao sam te namjestio na željena mjesta

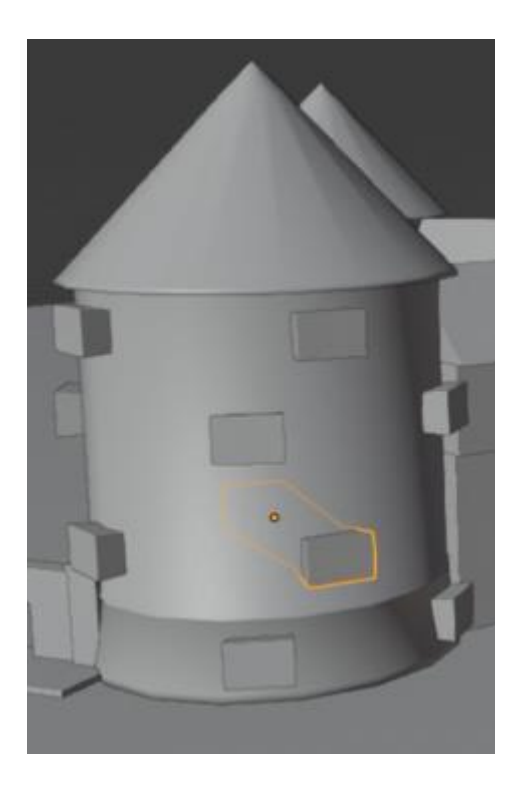

*Slika 37. Postavljanje modela za izradu prozora na željena mjesta*

#### <span id="page-34-1"></span><span id="page-34-0"></span>**6.3. Izrada metalnih vratnica**

Metalna vrata u već postojećem prolazu spojnog zida započeo sam kreiranjem jednostavnog cilindra opcijom Dodaj -> Oblik -> Cilindar (*Add -> Mesh -> Cylinder)*. Zatim sam taj objekt stavio na početak prolaza te sam iskoristio nekoliko opcija u postavkama Dodaj Modifikator -> Niz (*Add Modifier->Array)*. Prva opcija koju sam iskoristio bila je Relativni Pomak (*Relative offset)* pomoću kojeg sam, u odnosu na početni objekt, odnosno prvi šipku, postavio vrijednosti koje se odnose na relativan razmak po X-osi i Y-osi. Nadalje, opcijom Pobroji (*Count)* sam zapravo samo nadodao broj ponavljanja i tako kreirao 12 vertikalnih šipki za početak.

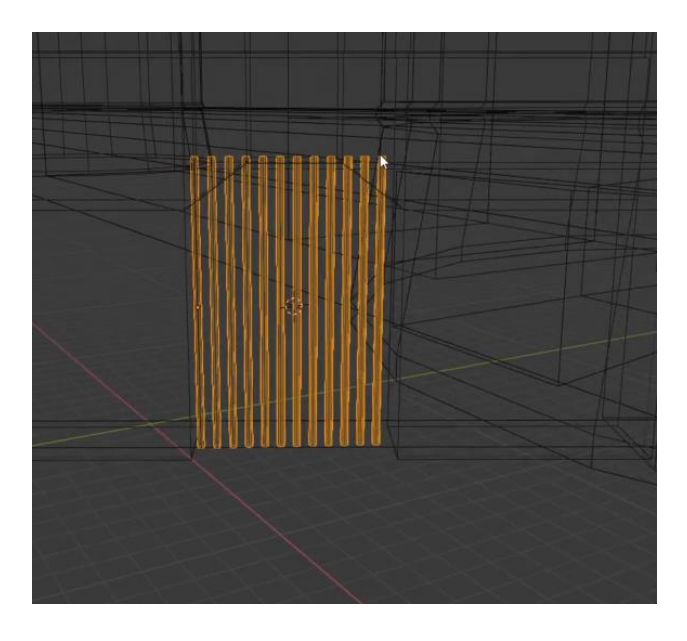

*Slika 38. Početak izrade metalnih vratnica*

<span id="page-35-0"></span>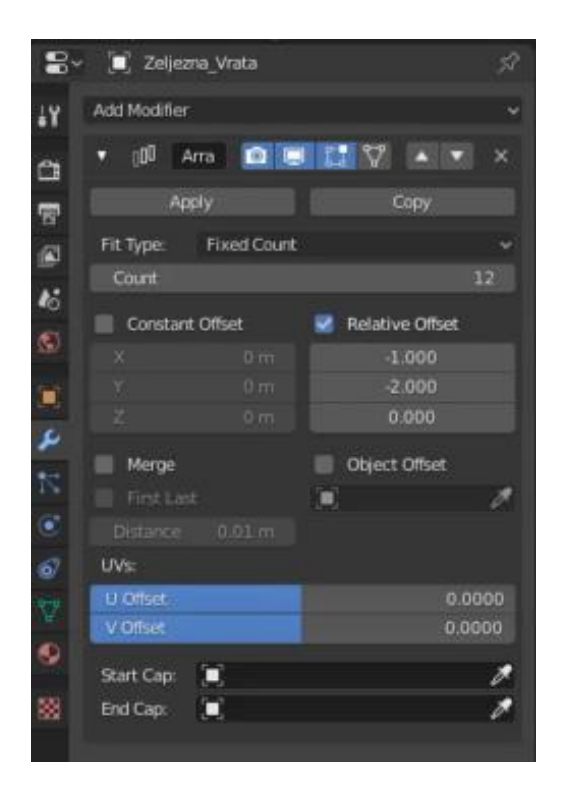

*Slika 39. Izgled Modifikatora za nizove za izradu metalnih vrata*

<span id="page-35-1"></span>Dupliciranjem jedne od šipki te stanjivanjem promjera i rotiranjem kreirao sam dvije horizontalne šipke.

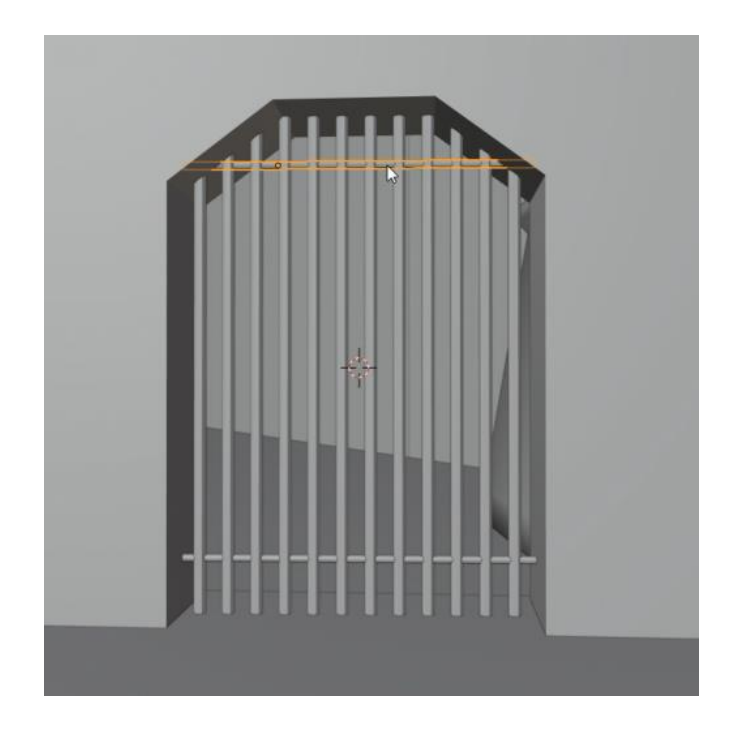

*Slika 40. Postavljanje horizontalnih šipki na metalna vrata*

<span id="page-36-0"></span>Zatim koristeći već dobro poznatu naredbu Izreži Oblik i Pomakni (*Loop Cut and Slide (Ctrl + R))* na 5 šipki kreirao sam rezove koji su mi poslužili kao manja vrata koja se mogu otvoriti. U finalnoj sceni postavio sam ta manja vrata da ostanu otvorena.

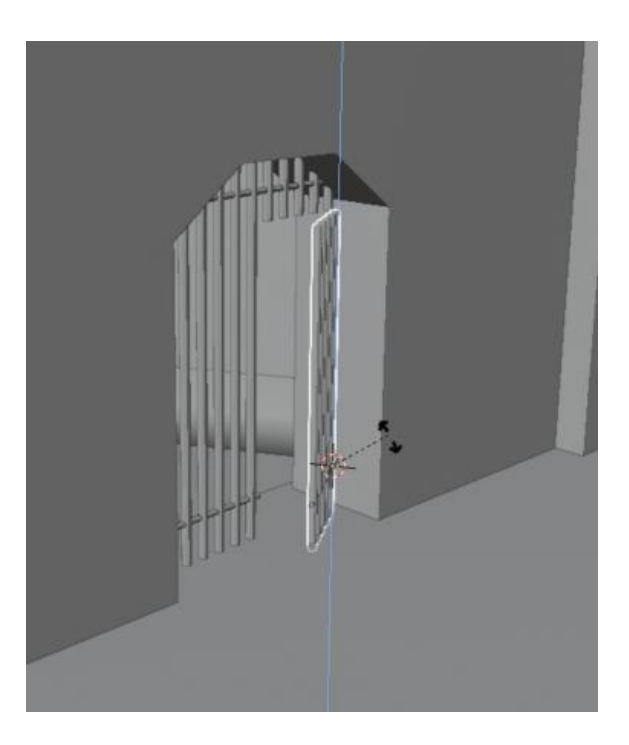

<span id="page-36-1"></span>*Slika 41. Završni izgled metalnih vrata*

#### <span id="page-37-0"></span>**6.4. Izrada prozora na drvenoj konstrukciji krovišta**

Izradi prozora pristupio sam na način da sam kreirao kocku, koju sam modelirao na način da bude što sličnijeg oblika kao i prozor. Koristio sam sve već do sada poznate naredbe i pomicanja po osi. U opcijama Materijali (*Materials)* elementu sam nadodao bazne boje, te na staklenim dijelovima opciju Površina (*Surface)* sam stavio u Staklo (*Glass BSDF)* kako bi što bolje prikazalo staklenu površinu.

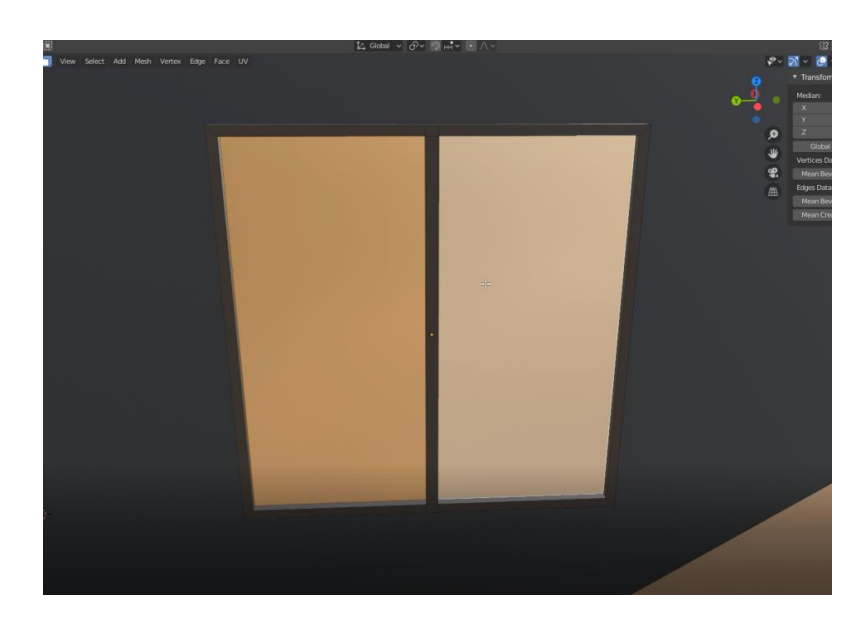

*Slika 42. Izgled prozora na drvenoj konstrukciji zida*

<span id="page-37-1"></span>Nakon izrade prvog elementa i odabirom istog otvorio sam opciju Dodaj Modifikator (*Add Modifier)* te sa postojeće liste odabrao sam Niz (*Array)* pomoću koje sam kreirao ostatak prozora u nizu. Opcije koje su korištene identične su opcijama koje sam koristio pri izradi metalnih vrata. Taj niz kreiran je samo na jednom zidu, te dupliciran na ostale zidove.

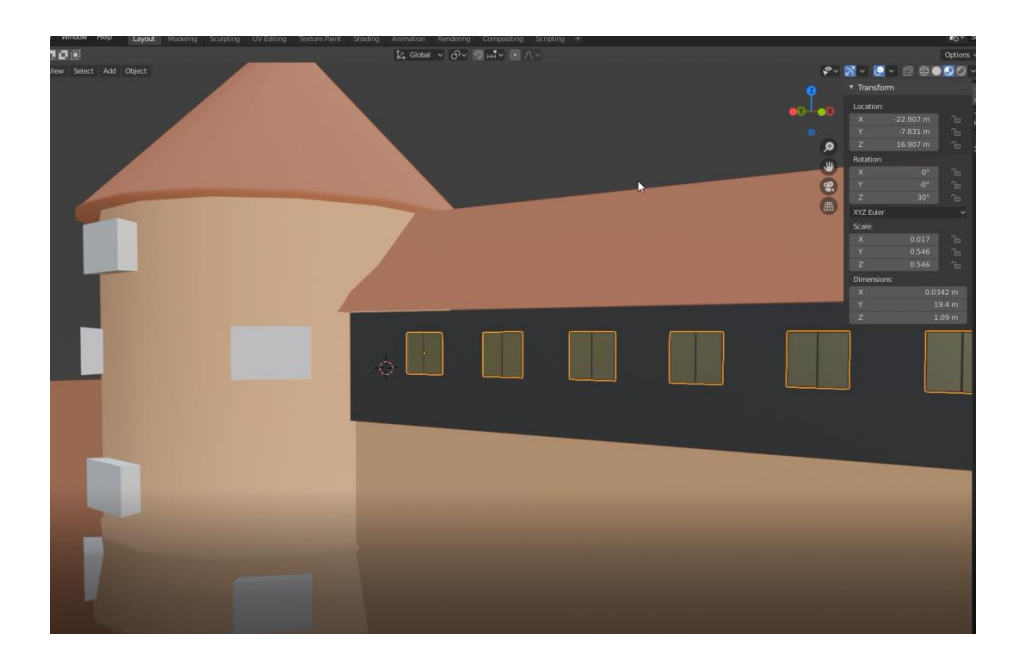

*Slika 43. Završni izgled prozora na drvenoj konstrukciji zida*

#### <span id="page-38-1"></span><span id="page-38-0"></span>**6.5. Modeliranje sekundarne kule**

Uz sekundarnu građevinu, tokom procesa modeliranja, odlučio sam kreirati još jednu građevinu koja bi predstavljala južnu sekundarnu kulu. Započeo sam klasičnim naredbama Dodaj -> Oblik -> Kocka (*Add->Mesh->Cube)*, te sam kreirao bazni dio. Modeliranje ovog elementa ne razlikuje se od modeliranja prethodnih kula, jedino je vidljiva razlika na konstrukciji krovišta. Konstrukcija krovišta nije stožastog oblika kao na preostalim kulama, nego je kreirana kvadratna površina iz postojeće površine baznog dijela objekta. Ista je malo proširena, duplicirana te je gornja, novo duplicirana površina, smanjena u centru. Pomoću naredbe Istisni Predio i Pomakni (*Extrude Region and Move)*, te pomicanjem po Z-osi dobio sam željeni izgled krovišta.

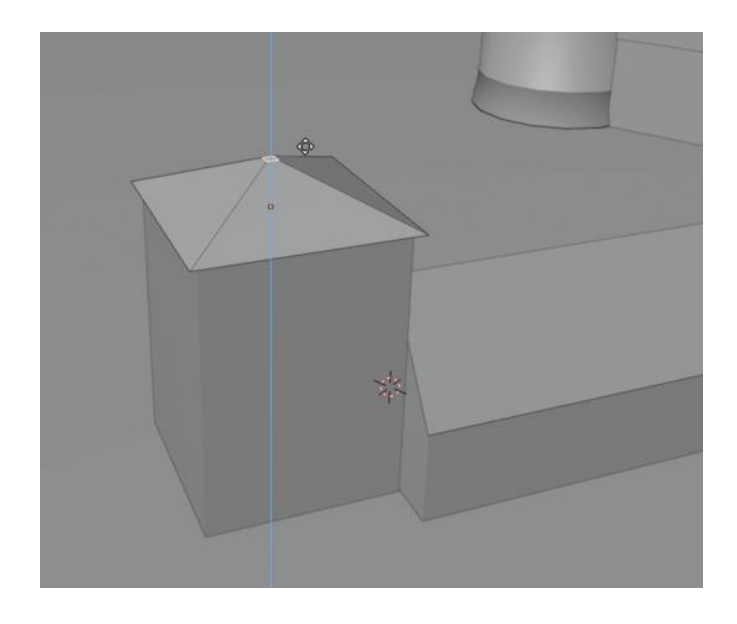

*Slika 44. Modeliranje sekundarne kule*

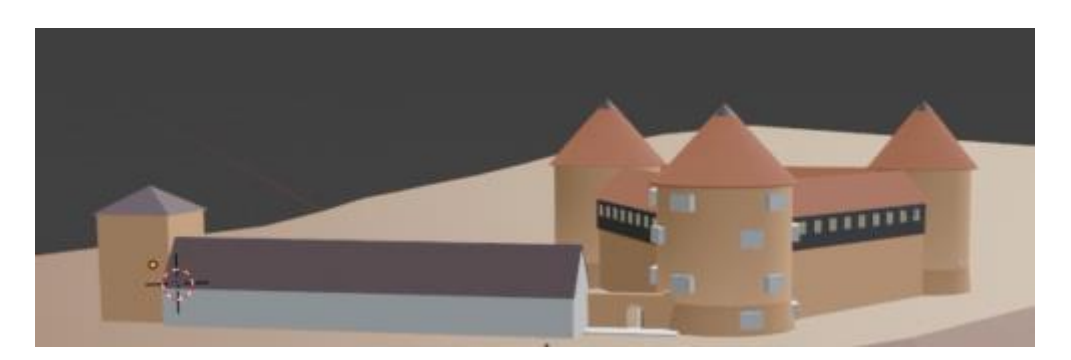

<span id="page-39-1"></span>Dodavanjem bazne boje završio sam proces modeliranja sekundarne kule.

*Slika 45. Prikaz sa modeliranom sekundarnom kulom*

# <span id="page-39-2"></span><span id="page-39-0"></span>**6.6. Modeliranje dvaju stepeništa prema rijeci**

Prije samog modeliranja stepeništa, na zapadnom zidu utvrde bilo je potrebno napraviti manja zatvorena vrata, istog oblika kao i prolaz u spojnome zidu prethodno izrađen. S obzirom da su oblik i dimenzije približno jednaki, jednostavnim dupliciranjem linija kopirao sam postojeći izrez i postavio ih na željeno mjestu na zidu, te sam nadodao baznu boju radi lakšeg prepoznavanja.

Prvo stepenište koje sam započeo bilo je na istom mjestu kao i prethodno modelirana vrata. Započeo sam izradu tako da sam iz zemljanog terena izvukao linije pomoću naredbe Izreži Oblik i Pomakni (*Loop Cut and Slide),* te sam tako dobio željenu konturu. Nakon toga, naredbom Razdvoji -> Selekcija (*Seperate->Selection)* izdvojio sam konturu iz ostatka terena i tako kreirao zasebni element preko kojeg mogu nastaviti modelirati stubište.

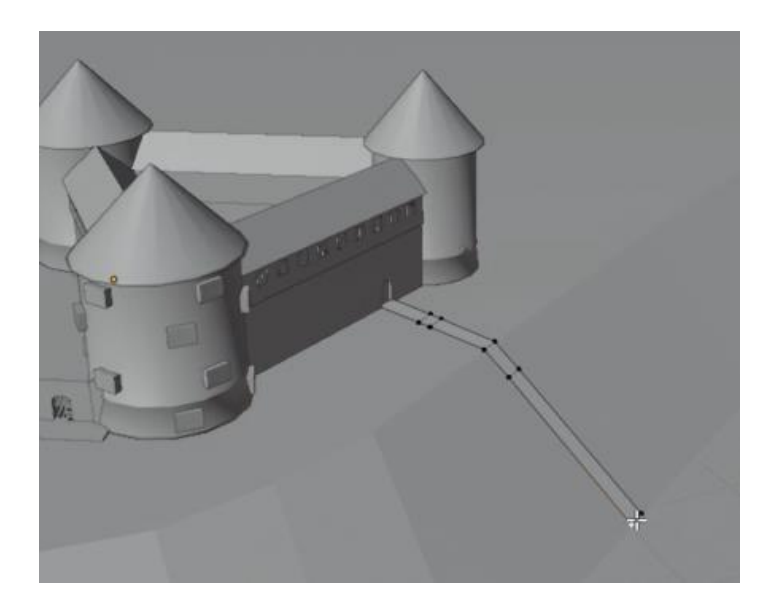

*Slika 46. Prikaz sa izdvojenom početnom konturom stepeništa*

<span id="page-40-0"></span>S obzirom da mi je postojeća kontura sada kao zasebni element jednostavnim naredbama Izreži Oblik i Pomakni (*Loop Cut and Slide)* i Istisni Predio i pomakni (*Extrude region and move)* kreirao sam rubnjake te tako dobio novi oblik stepeništa.

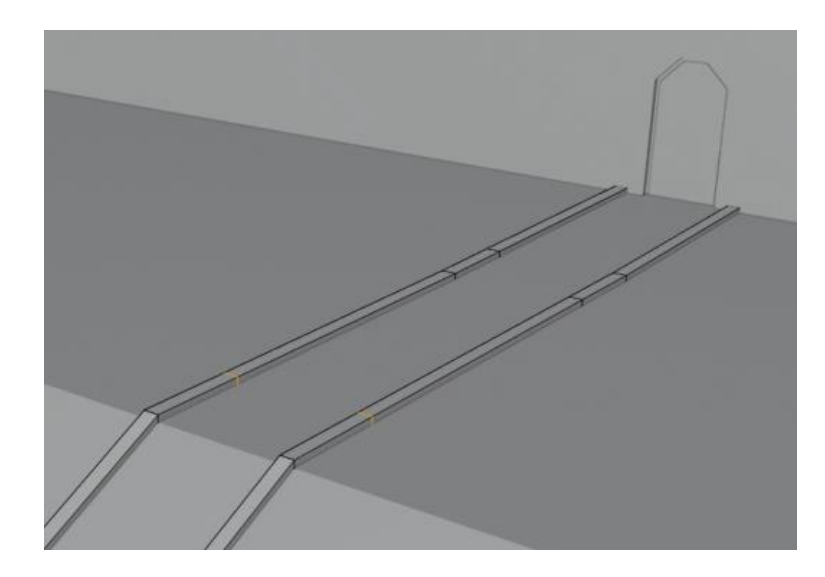

<span id="page-40-1"></span>*Slika 47. Prikaz rubnjaka na stepeništu*

Identičnim postupcima kreirao sam i drugo stubište koje se spajalo od spojnog zida i metalnih vrata prema rijeci. Finalni izgled početne konture obaju stubišta prikazano je na slici ispod.

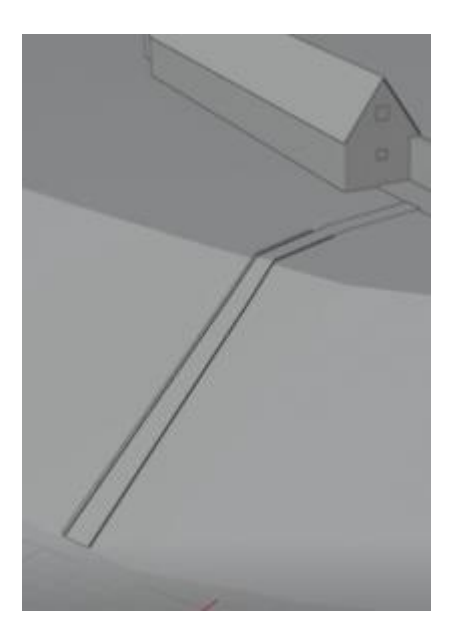

*Slika 48. Modeliranje drugog stepeništa*

<span id="page-41-0"></span>Putem naredbe Dodaj -> Oblik -> Kocka (*Add->Mesh->Cube)* započeo sam kreiranje prve stepenice koju sam naknadno modelirao i poravnao prema referentnim fotografijama. Nakon što sam istu oblikovao i namjestio, putem naredbe Dodaj Modifikator -> Niz (*Add Modifier->Array)* istu sam duplicirao u niz preko opcija Relativni Pomak (*Relative Offset) i*  Pobroji *(Count),* a za putanju niza stepenica ručno sam namjestio te iskoristio sam već kreiranu konturu stepeništa.

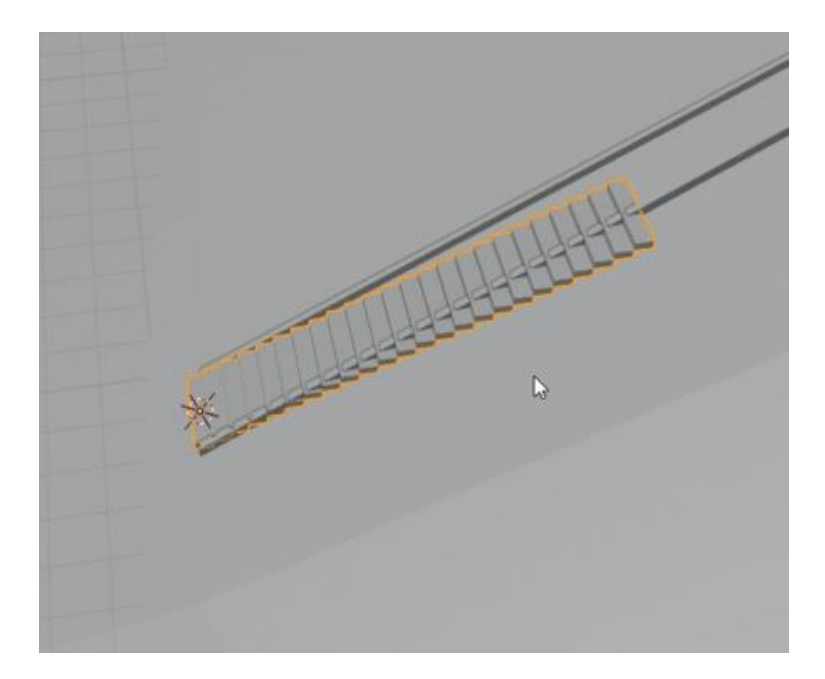

*Slika 49. Proces modeliranja stepeništa*

<span id="page-42-0"></span>U cijelom procesu izrade prvih stepenica bilo je iznimno puno ručnog namještanja, skraćivanja, dodatnih popravaka i prepravaka kako bi iste izgledale besprijekorno te kako ne bi izlazile iz dodatnih kontura. Finalni izgled prvih stepeništa prikazano je na sljedećoj slici.

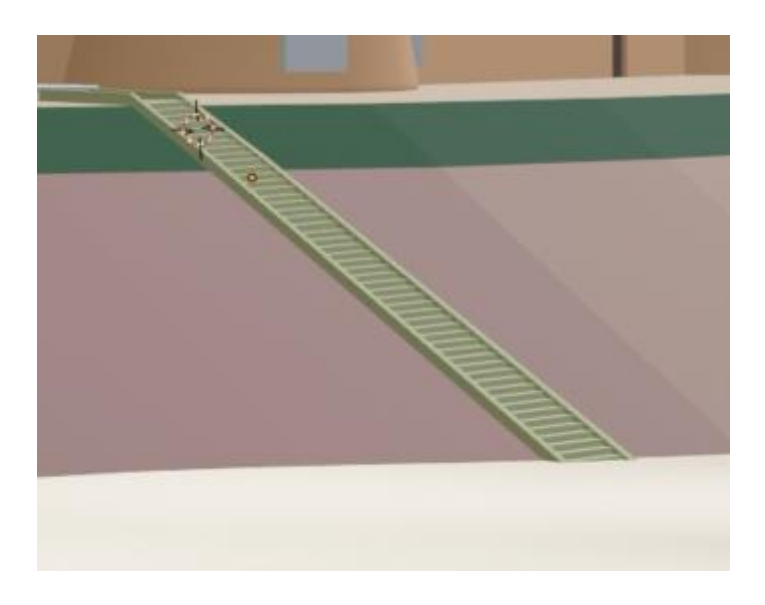

*Slika 50. Završni izgled stepeništa*

<span id="page-42-1"></span>Nadalje, drugo stepenište je bilo daleko lakše za modelirati s obzirom da sam uvažio sve pogreške i krive postupke tokom modeliranja prvih stepeništa. Nije bilo mogućnosti dupliciranja jednostavno niza stepenica s obzirom da sam nenamjerno napravio konturu različite širine. Stoga potpuni proces izrade stepeništa morao sam ponoviti. Završni izgled obaju stepeništa prikazan je na sljedećoj slici.

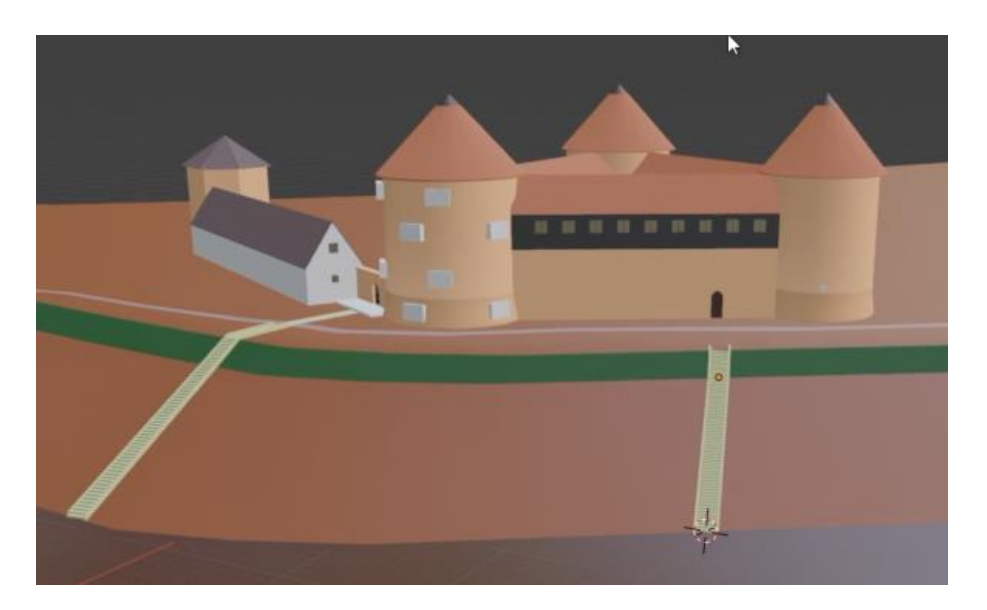

*Slika 51. Izgled 3D modela nakon završetka stepeništa*

# <span id="page-43-2"></span><span id="page-43-0"></span>**7. Završno modeliranje i postavljanje teksture**

Završno modeliranje tvrđave odnosi se na završetak prozora na obje kule, postavljanje novih prozora na sekundarnu zgradu te modeliranje manjih elemenata poput dimnjaka na krovištu tvrđave. Postavljanje završne teksture odnosi se na kompletan završni dio u kojem se na svim površinama postavlja različita tekstura kako bi svi modeli što kvalitetnije izgledali. Na kraju cijelog procesa postavljanja teksture, završnim modeliranjem postavio sam 3D modele drveća na prostor oko tvrđave.

#### <span id="page-43-1"></span>**7.1. Završno modeliranje prozora**

Uz modeliranje stepeništa, završno modeliranje prozora definitivno je bio najzahtjevniji dio ovog završnog rada. Sam postupak u principu je jednostavan, no kako bih postigao efekt prozora kojeg mogu pronaći na referentnim fotografijama bilo je potrebno malo više se potruditi, namjestiti i dodatno modelirati neke dijelove.

S obzirom da sam grubu izradu prozora modelirao samo na jednoj kuli, bilo je potrebno izraditi iste i dodatne modele na drugoj kuli. Tako sam od postojećih modela sa prve kule duplicirao modele te ih prebacio na drugu kulu. Prilikom toga, izradio sam i nekoliko novih modela prozora. Prilikom izrade novih grubih modela prozora koristio sam već postojeće naredbe Izreži Oblik i Pomakni (*Loop Cut and Slide)*, te Pomakni (*Move).* Novi model duplicirao sam nekoliko puta, te postavio na željena mjesta.

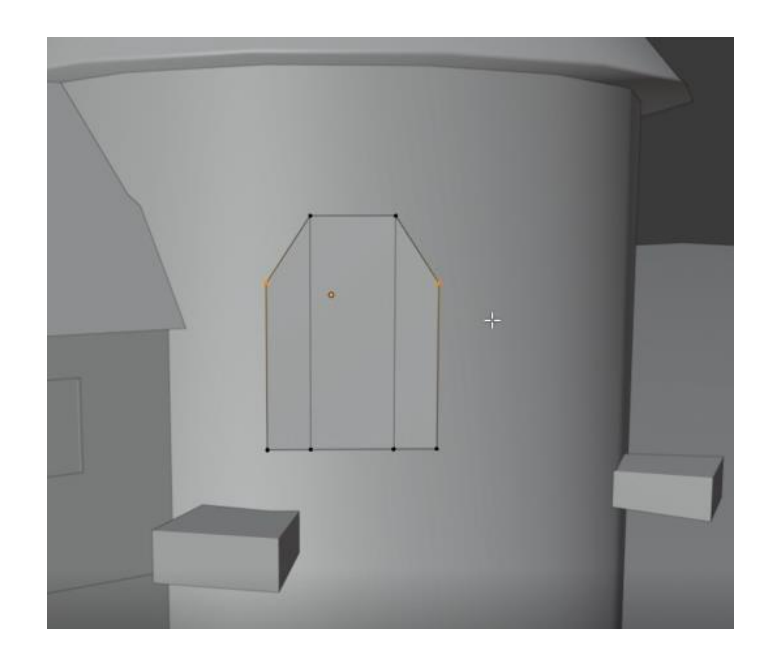

*Slika 52. Izgled novog modela prozora*

<span id="page-44-0"></span>Prije negoli sam od postojećih izbočenja napravio rupe koje predstavljaju prozore, na svakoj kuli zasebno sam selektirao sva izbočenja i napravio ih zajedničkim elementom, tako da koje god opcije da sam htio promijeniti, promijenio bih na svim prozorima jednako. Umjesto desetak elemenata, prenamijenio sam iste u samo dva zasebna elementa. Označavanjem prve kule (samo baze, bez izbočenja) pristupio sam naredbi Dodaj Modifikator -> Boolean (*Add Modifier -> Boolean).* Modifikator Boolean *(Boolean Modifier)* služi nam kako bi na kompleksnim površinama, oduzeli objekte jedan od drugoga. U ovom slučaju, kocke koje predstavljaju izbočenja sam htio oduzeti od površine cilindra odnosno kule.

*"Boolean modifikator izvodi operacije na objektima koje su inače suviše složene da bi se postigle sa samo nekoliko koraka ručnim uređivanjem. Koristi jednu od tri dostupne logičke operacije za stvaranje jednog objekta od dva objekta"* (Boolean Modifier – Blender, docs.blender.org)

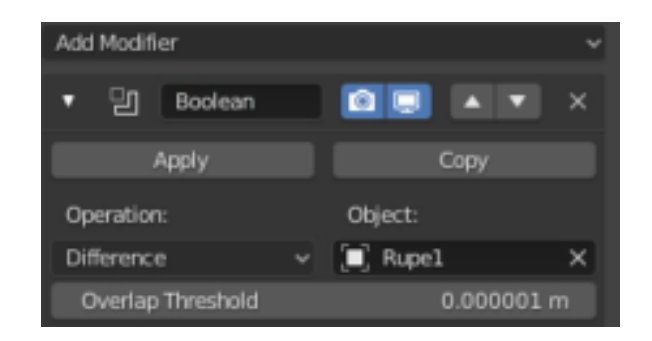

*Slika 53. Izgled Boolean modifikatora*

<span id="page-45-0"></span>Sam Boolean Modifikator (*Boolean modifier)* nema puno opcija, no međutim ono što predstavlja bitno olakšava rad sa dva ili više objekta koji su u međusobnom odnosu. Putem opcije Objekt (*Object)* odabran je prvi element izbočenja. Opcijom Razlika (*Difference)* postižemo da se izbočenja oduzmu od postojeće kule kreirajući tako rupe za prozore. Rupe je bilo potrebno dodatno modelirati, proširiti, povećati te postaviti stražnju površinu pošto nisam htio da rupa kao takva ostane šuplja. Nakon završenog modeliranja finalni izgled kule sa prozorima prikazan je na sljedećoj slici.

<span id="page-45-1"></span>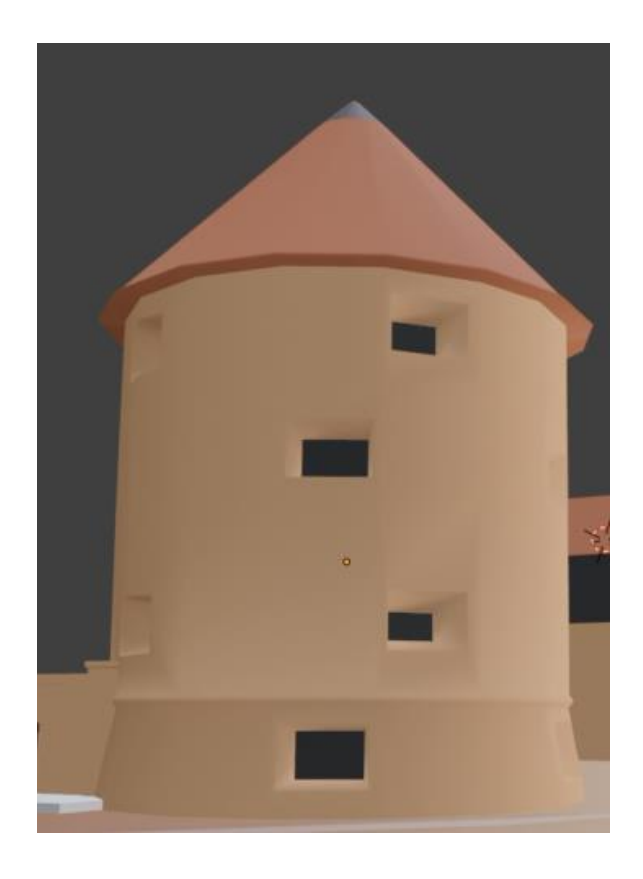

*Slika 54. Završni izgled kule sa prozorima*

Nakon što sam identičnu stvar napravio i na drugoj kuli, napravio sam završno modeliranje prozora na sekundarnoj građevini. Taj proces je bio jednostavan i brz s obzirom da sam iskoristio već postojeći model prozora sa drvene konstrukcije. Bilo je potrebno prilagoditi veličinu i poziciju prozora konstrukciji građevine i naredbom Dodaj Modifikator -> Niz (*Add Modifier->Array)* kreirao sam niz prozora na građevini. Već spomenutim opcijama Relativni Pomak (*Relative Offset)* i Pobroji (Co*unt)* kreirao sam željeni broj prozora i njihov međusobni razmak.

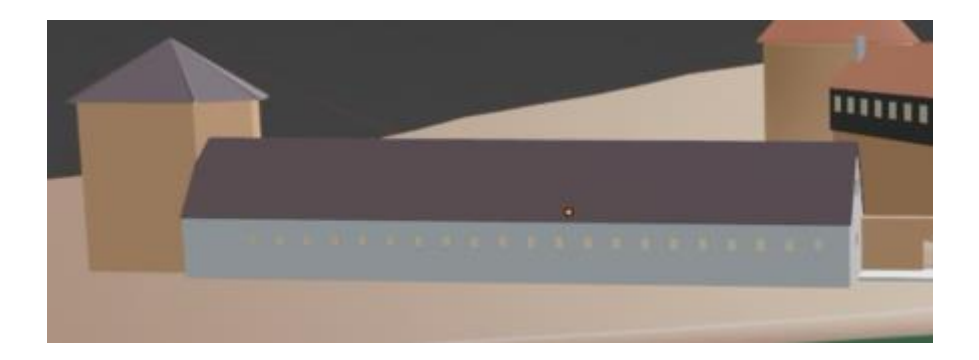

*Slika 55. Završni izgled sekundarne građevine sa prozorima*

### <span id="page-46-1"></span><span id="page-46-0"></span>**7.2. Postavljanje teksture**

Govoreći o teksturama u programskom alatu Blender možemo reći da pomoću njih dobivamo izgled i strukturu našeg objekta kojeg modeliramo. One su vizualni predstavnik našeg objekta, odnosno daju mu dodatan detalj i informaciju o kakvoj se strukturi radi, odnosno od kojeg materijala je izrađen naš objekt.

Označavanjem prve kule pristupio sam završnom dijelu dodavanja teksture na sve površine 3D modela utvrde Stari grad Sisak. Putem Izbornika Sjenčanja (*Shader Editora)* otvorio sam Tekstura Slike (*Image Texture)* prozor preko kojeg sam željenu sliku postavio kao teksturu zida prve kule. Opcijom Otvori (*Open)* odabrao sam željenu sliku cigle te spojio opcije Boja (*Color)* sa opcijom Bazna boja (*Base color).* 

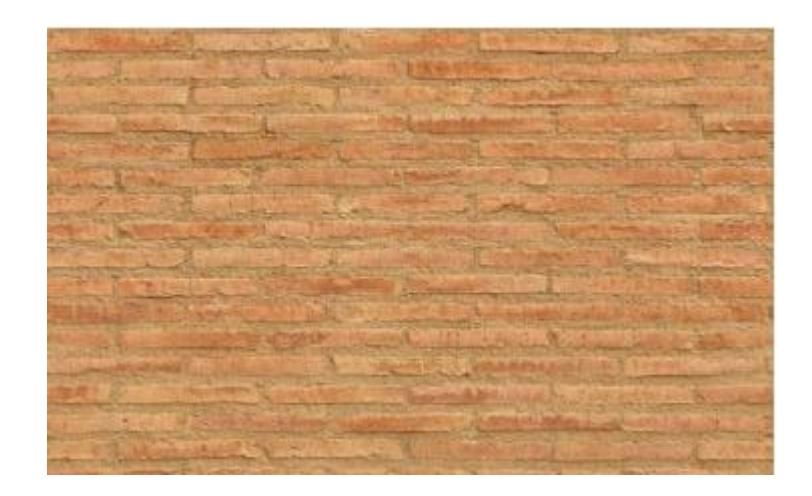

*Slika 56. Izgled teksture za zidove utvrde*

<span id="page-47-0"></span>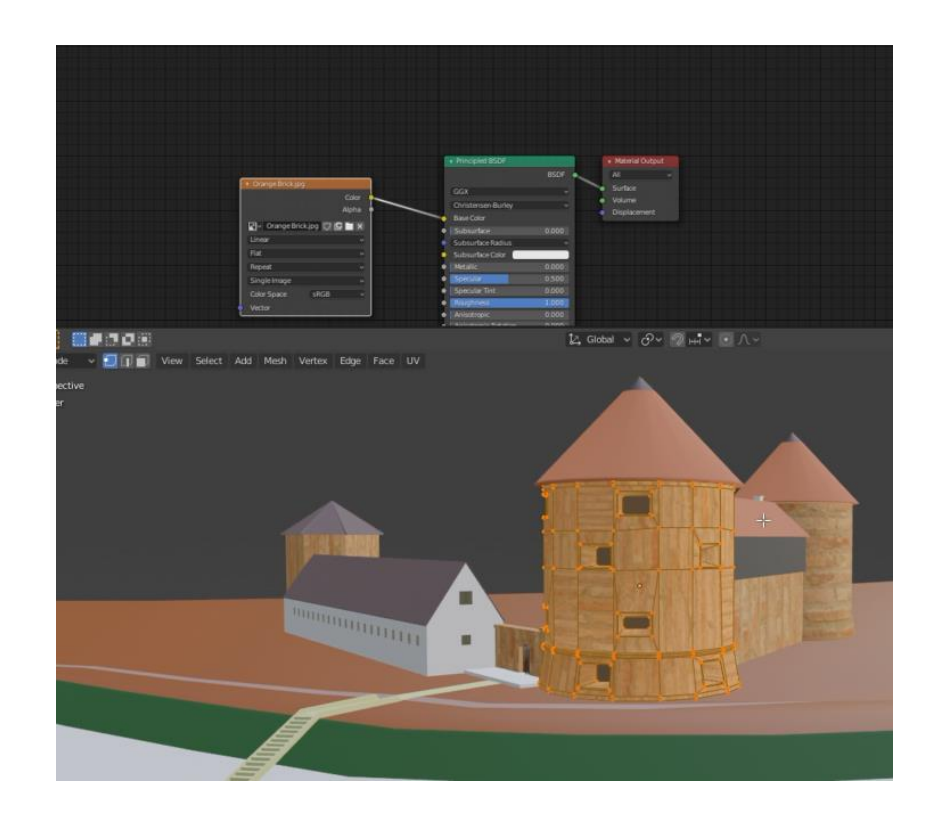

*Slika 57. Početni izgled modela nakon dodavanja teksture*

<span id="page-47-1"></span>Prilikom toga, učitana slika cigle je daleko veća nego model koji je izrađen stoga je razmjer dijelova slike i modela bio jako različit, te nisam dobio željeni efekt. Kako bi smanjio odnos između učitane slike cigle i zida kule iskoristio sam UV Izbornik (*UV Editor).* Isti nam služi kako bi 2D sliku vrlo lako mapirali na 3D objekt te postavili njihov odnos.

Označavanjem slike cigle i zida prve kule dobio sam njihov međusobni odnos. Jednostavnim skaliranjem dobio sam odnos koji sam htio, odnosno da je 3D model tvrđave daleko veći nego slika cigle. S time sam dobio željeni efekt na svim zidovima tvrđave.

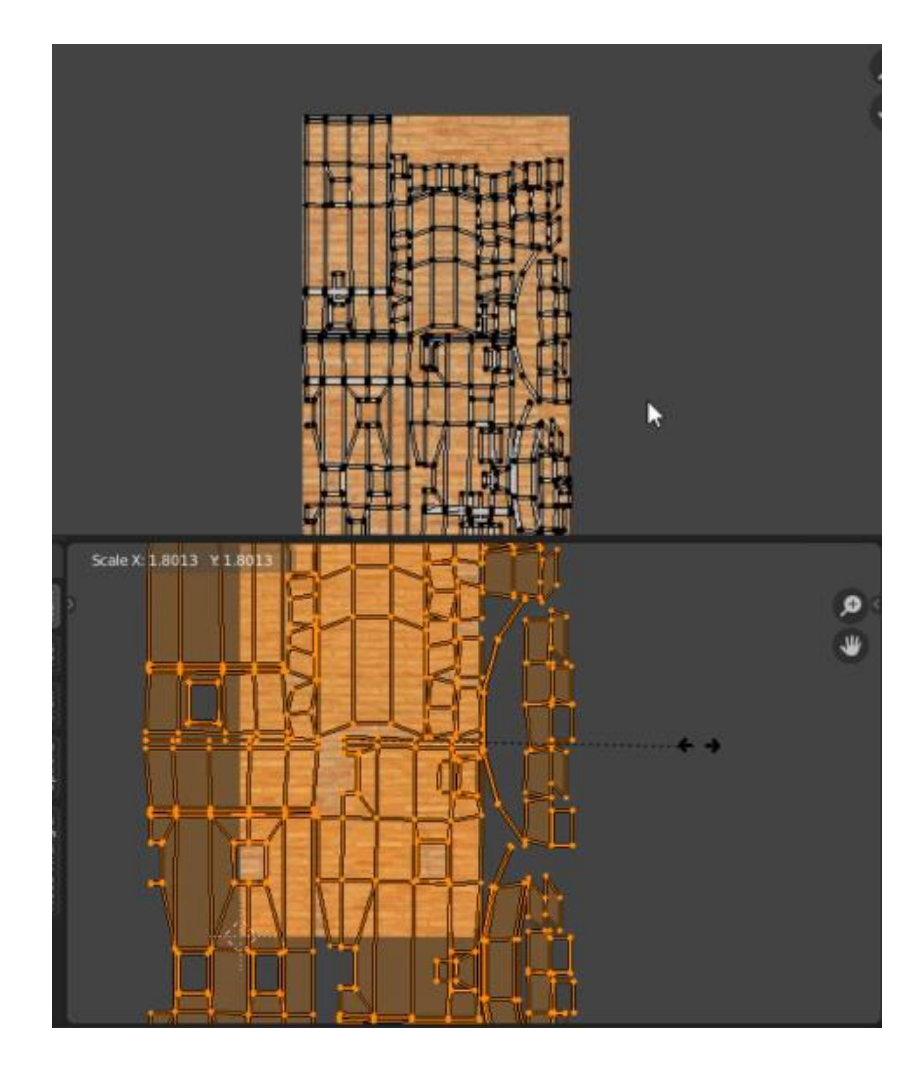

<span id="page-48-0"></span>*Slika 58. Skaliranje modela u odnosu na sliku teksture*

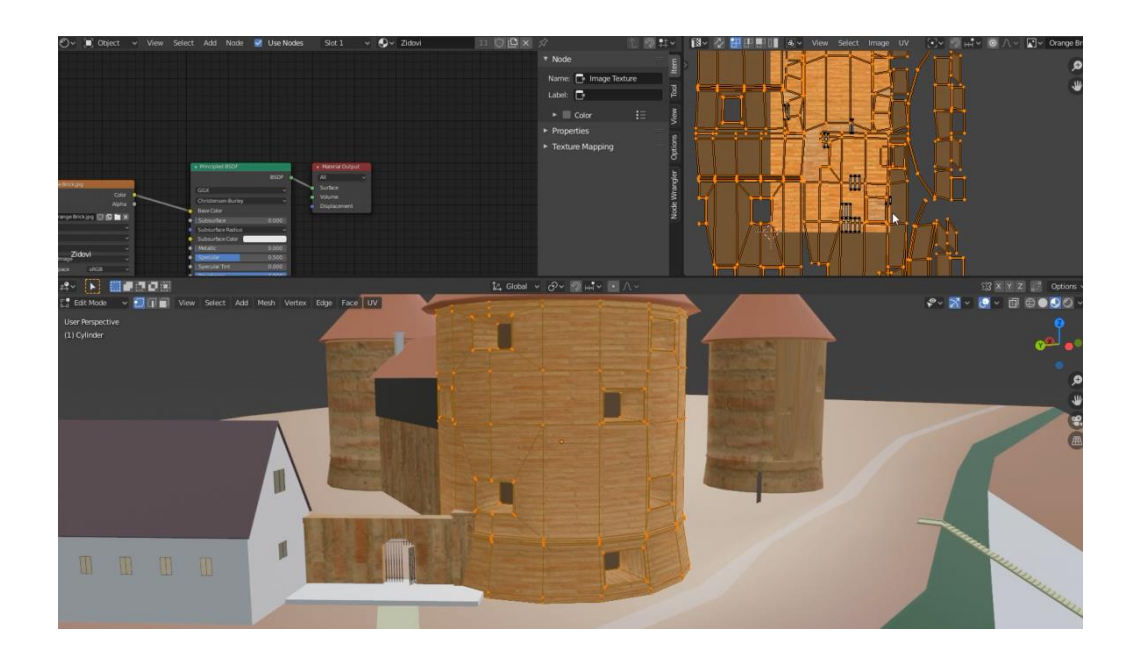

*Slika 59. Željeni izgled modela i teksture nakon UV Izbornika*

<span id="page-49-0"></span>Identični proces nastavio sam raditi u UV Izborniku (*UV editoru)* selektirajući samo različite površine, odnosno različite zidove.

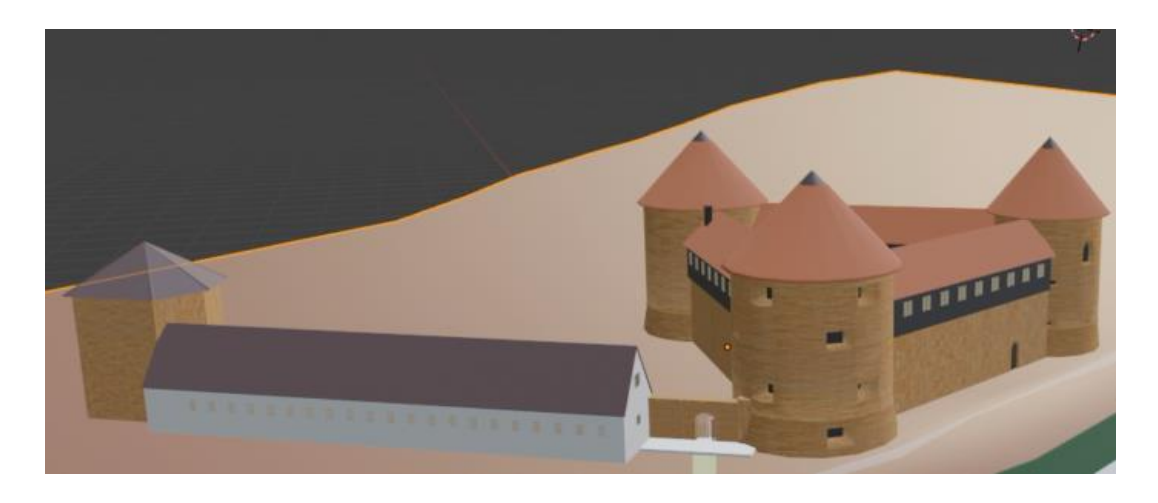

*Slika 60. Željeni izgled modela i teksture zidova tvrđave*

<span id="page-49-1"></span>Isti proces napravio sam za sve ostale površine, učitavajući željene slike te koristeći UV Izbornik za namještanje njihovog odnosa: Krovišta na kulama i zidovima između kula, drvenoj konstrukciji, sekundarnim građevinama te okolnom terenu.

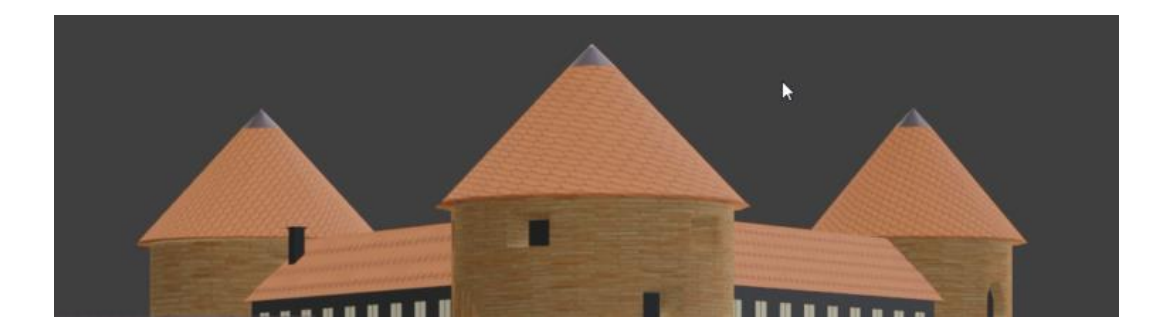

*Slika 61. Tekstura krovišta*

<span id="page-50-0"></span>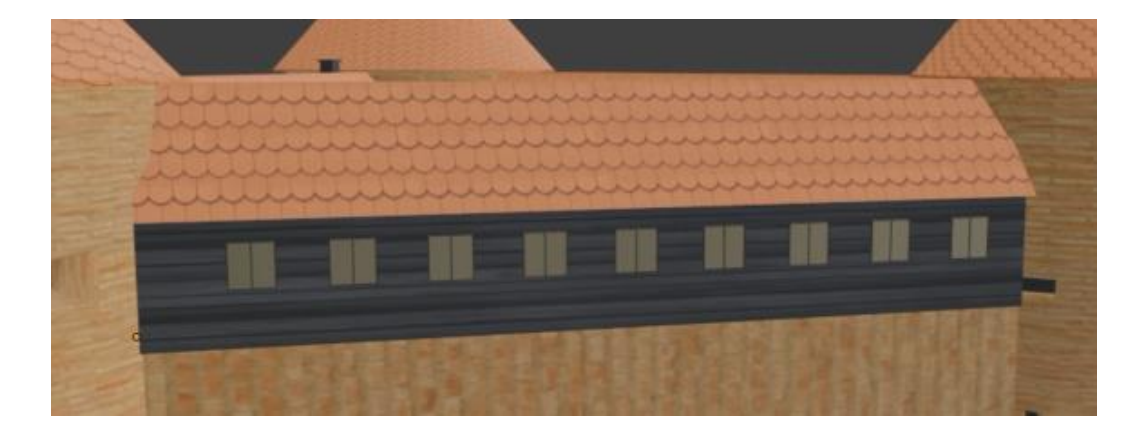

*Slika 62. Tekstura drvene konstrukcije*

<span id="page-50-2"></span><span id="page-50-1"></span>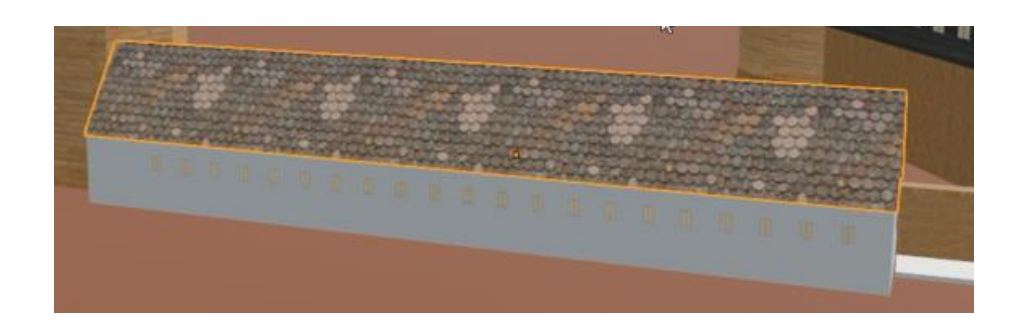

*Slika 63. Tekstura krovišta sekundarne građevine*

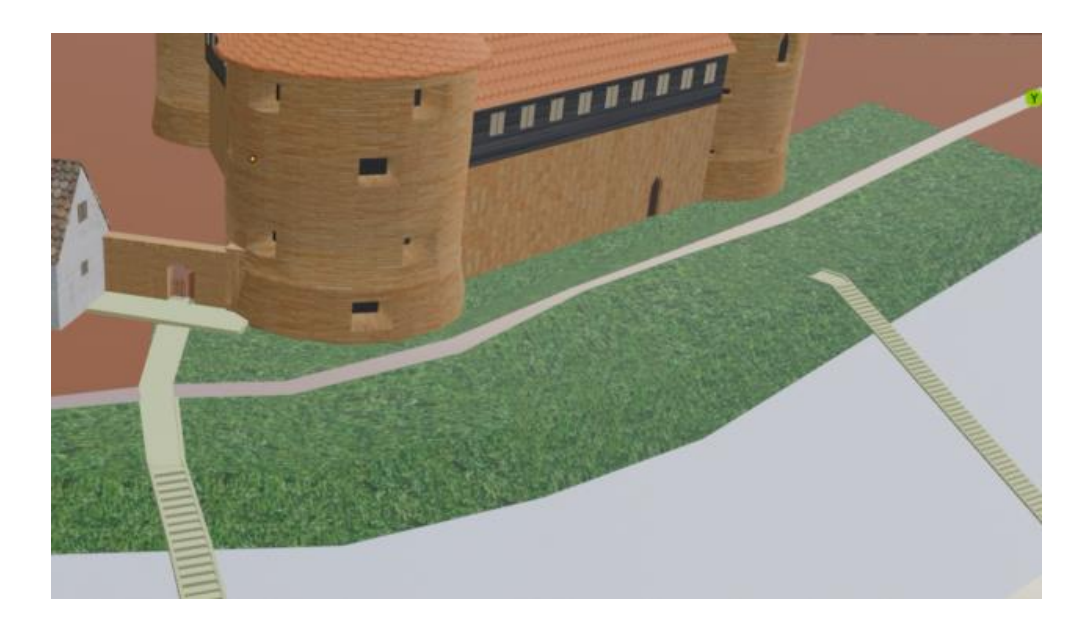

*Slika 64. Tekstura trave* 

<span id="page-51-0"></span>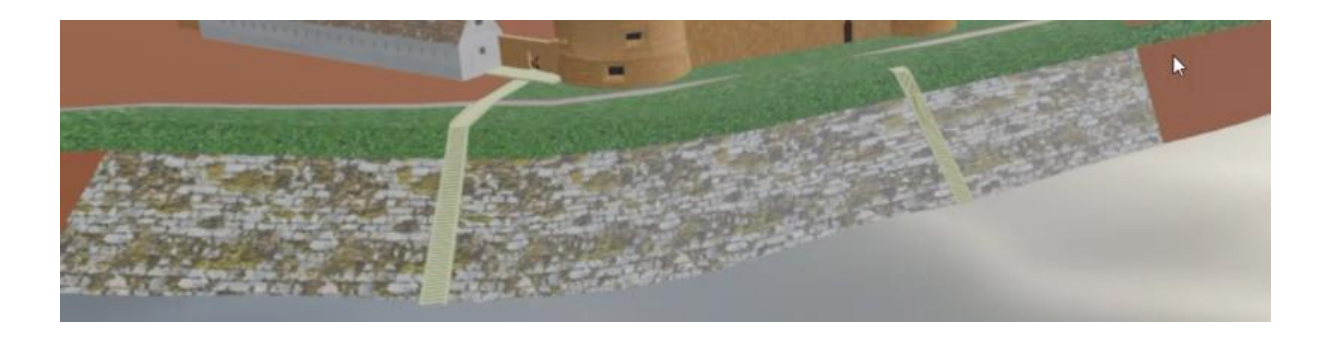

*Slika 65. Tekstura betonskih ploča* 

<span id="page-51-2"></span><span id="page-51-1"></span>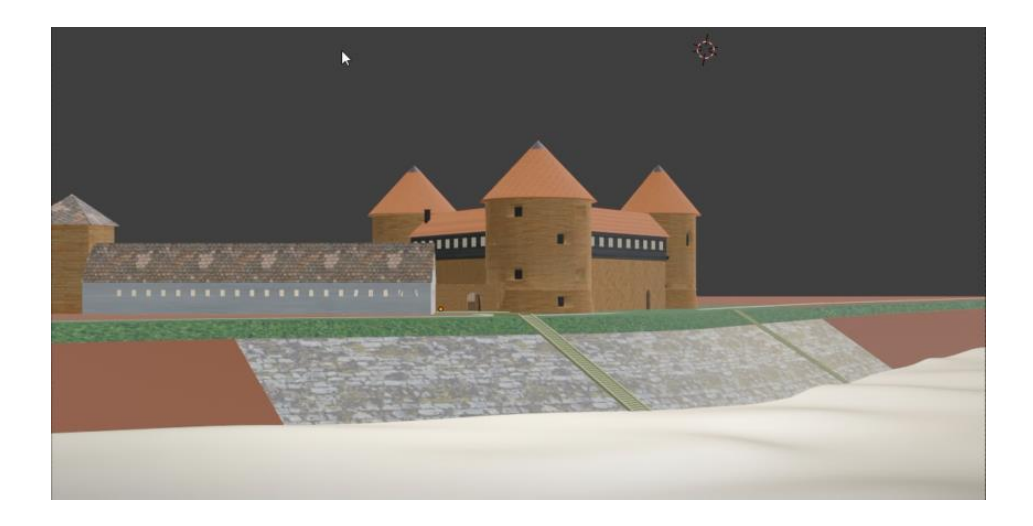

*Slika 66. Završna scena nakon postavljanja teksture* 

#### <span id="page-52-0"></span>**7.3. Postavljanje drveća na okolni teren**

Na samome kraju izrade 3D modela tvrđave Stari grad Sisak pristupio sam dodavanju novih 3D objekata drveća kako bih upotpunio praznine i između ostalog obuhvatio sve dijelove sa referentne slike. Ubacivanje 3D modela drveća ostvario sam putem opcije Datoteka -> Dodaj… (*File -> Append….)* Putem interneta istražio sam o različitim modelima drveća te sam nekoliko 3D modela besplatno preuzeo sa stranice [www.free3D.com](http://www.free3d.com/) gdje sam preuzeo zbir od 3 različita modela drveća koja sam preko gornje navedene opcije ubacio jednog po jednog.

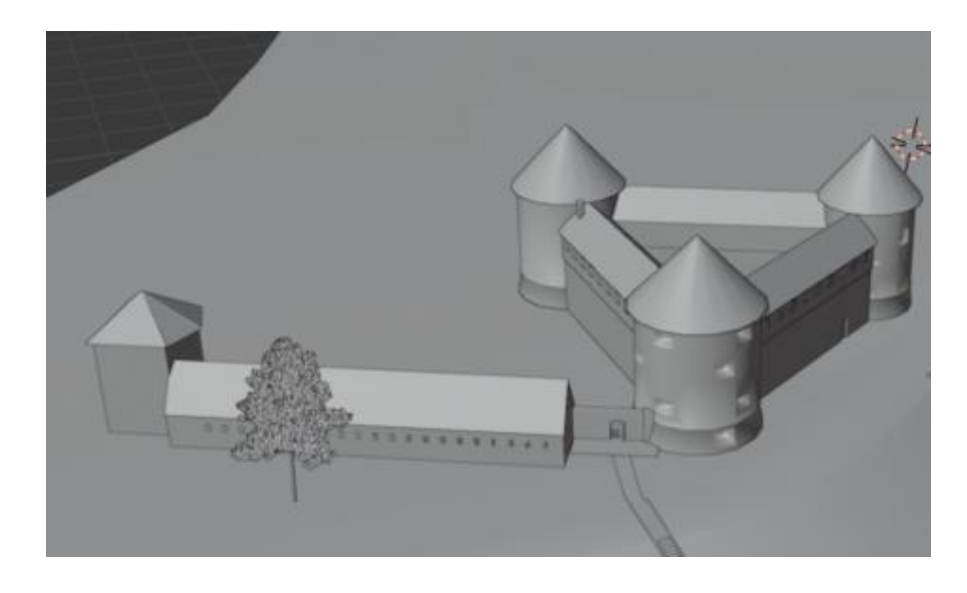

*Slika 67. Dodavanje 3D modela drveta modelu tvrđave*

<span id="page-52-1"></span>Daljnji proces sadržavao je ponavljanje istog procesa te slobodu postavljanja drveća na željena mjesta. Nekoliko puta bilo je potrebno malo prilagoditi veličinu, ali bitnijih promjena nije bilo.

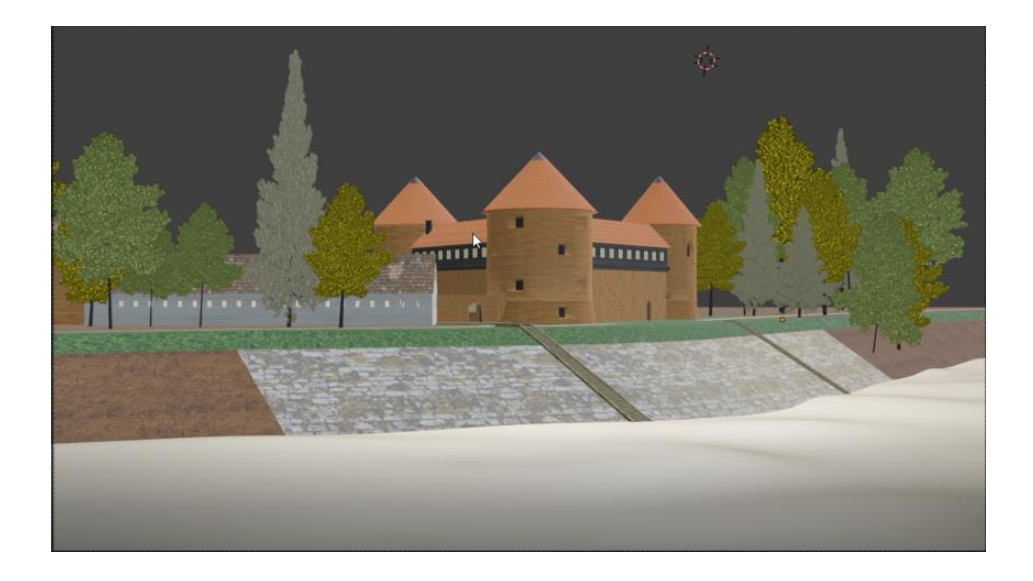

*Slika 68. Završni pogled nakon dodavanja drveća*

# <span id="page-53-1"></span><span id="page-53-0"></span>**7.4. Završno generirana statička scena**

<span id="page-53-2"></span>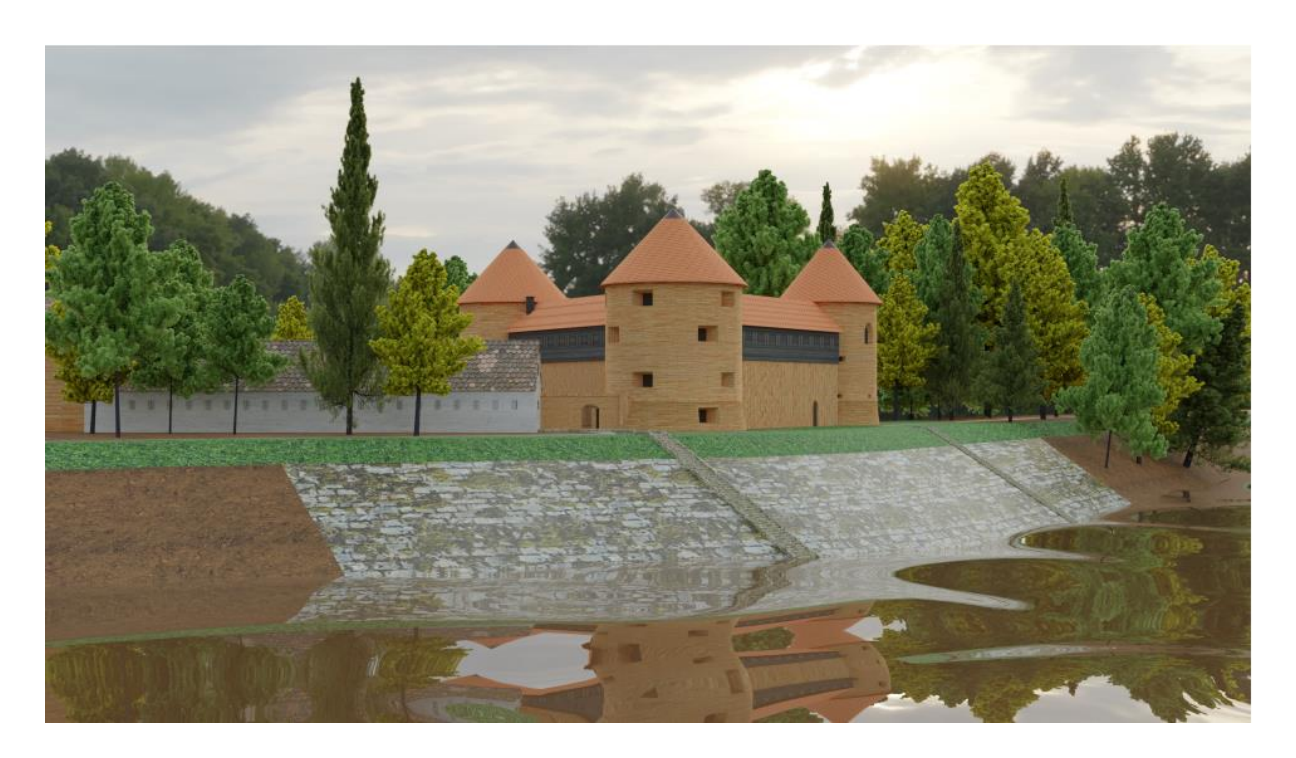

*Slika 69. Završno generirana statička scena utvrde Starog grada Siska*

### <span id="page-54-0"></span>**8. Uvoz 3D modela u platformu za izradu računalnih igara**

Kako bih kompletirao izradu 3D modela, osim samog prikaza, htio sam nadodati još i dio koji govori o funkcionalnosti samog 3D modela. Naime, u velikoj većini Blender usko surađuje sa raznim platformama za izradu računalnih igara, stoga krajnji ishod završnog rada sastoji se od izvoza 3D modela iz programskog alata Blender, te uvoz istog u platformu za izradu računalnih igara. Za platformu odabrao sam jednu od najčešće korištenih platformi – Unity.

"*Kao platforma za izradu igara, Unity je u mogućnosti pružiti mnoge najvažnije ugrađene značajke zbog kojih igra funkcionira. To znači stvari poput fizike, 3D prikazivanja i otkrivanja sudara. Iz perspektive programera, to znači da nema potrebe za ponovnim izmišljanjem kotača.,*, (Sinicki, 23.6.2020.)

Prvo korak koji je bilo potrebno učiniti jest instalirati verziju Unity-a. Isti se može preuzeti sa njihove matične stranice, te nakon instalacije i potrebne prijave preko Google računa platforma se može pokrenuti. Prilikom otvaranja otvara se Unity Hub koji služi kao baza vaših projekata. U istome je moguće pregledavati projekte, te iste otvarati ili micati prema vlastitim željama.

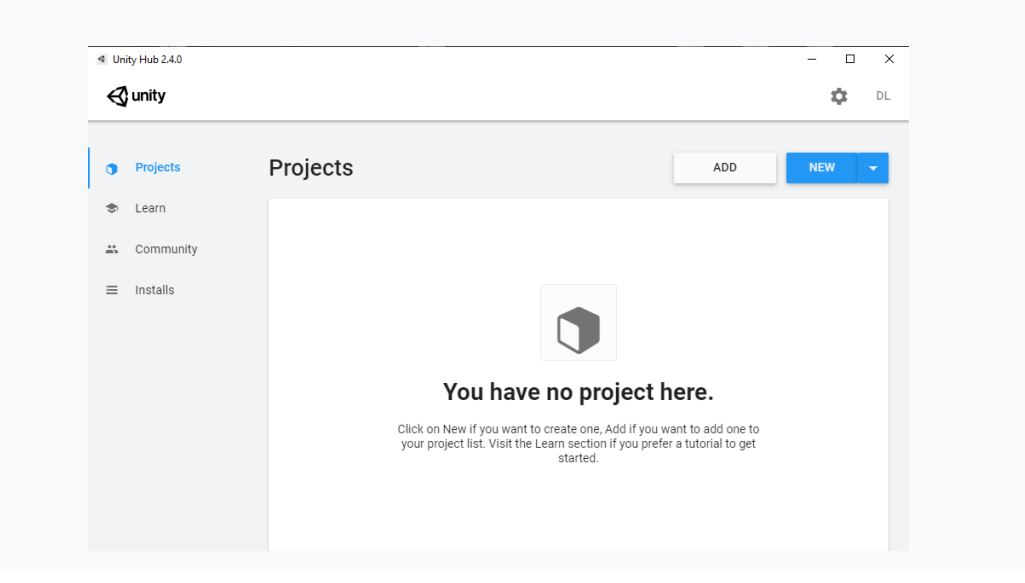

*Slika 70. Prikaz Unity Hub prozora*

<span id="page-54-1"></span>Klikom na opciju Novi (*New*) otvara nam se drugi prozor koji nam služi za stvaranje novog projekta. Ovisno o vlastitim željama i projektu, postoji nekoliko različitih mogućnosti

koji projekt želite otvoriti. S obzirom da imam 3D model, otvorio sam jednostavan 3D projekt. Uz odabir vrste projekta, moguće je promijeniti lokaciju gdje će se isti kreirati, te također moguće je promijeniti i ime.

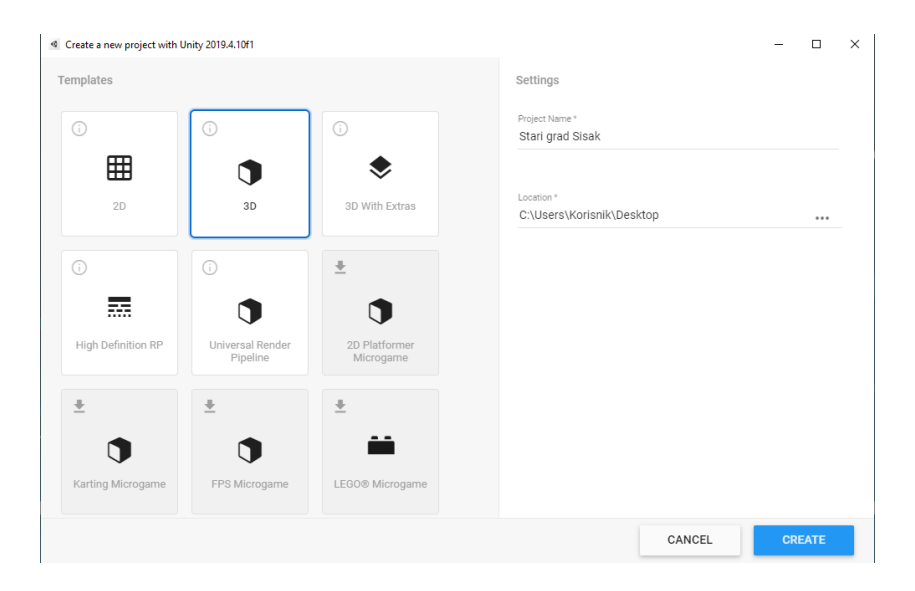

*Slika 71. Kreiranje novog projekta*

<span id="page-55-0"></span>Klikom na Kreiraj (*Create*) kreirali smo novi Unity projekt u koji ćemo ubaciti naš model. Za početnika, prvi dojam o korisničkom sučelju će biti zaista iznenađujući s obzirom da se nalazimo u jednoj od najjačih platformi za izradu igara. Vrlo jednostavno sučelje definitivno daje dojam jednostavnosti korištenja platforme i zasigurno povećava motivaciju za daljnji rad.

<span id="page-55-1"></span>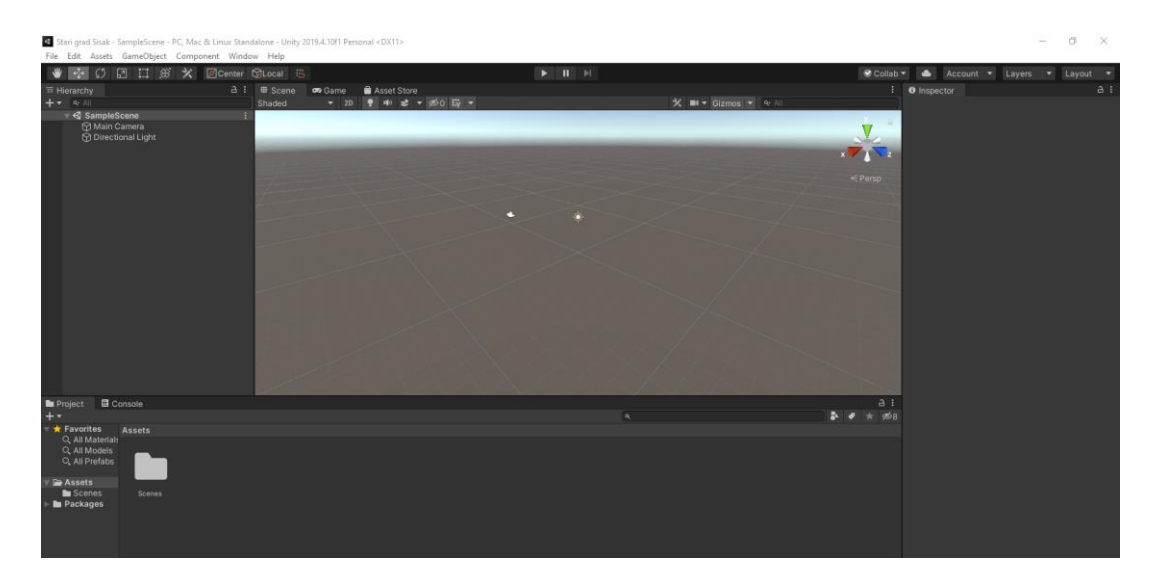

*Slika 72. Prikaz korisničkog sučelja*

Uvoz 3D modela je u principu vrlo jednostavan, te nema kompliciranih naredbi i ne zahtjeva neko specijalno znanje. Klikom na padajući izbornik Resursi (*Assets*) odabiremo opciju Uvezi Novi Resurs (*Import New Asset…*) gdje nakon toga odabiremo naš 3D model izvezen iz Blendera.

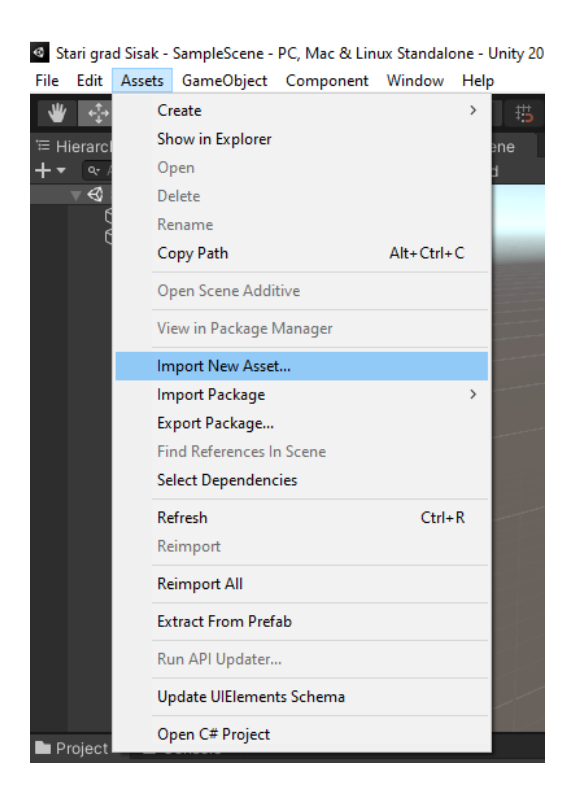

*Slika 73. Prikaz uvoza novih resursa*

<span id="page-56-0"></span>Nakon određenog vremena 3D model kompletno je uvezen u platformu za izradu igara Unity. Ono što je bitno naglasiti, model je uvezen sa baznim bojama te ne sadrži teksturu koja je prethodno napravljena u programskom alatu Blender. Model se neće odmah prikazati nego je potrebno iz prozora Resursi (*Assets*) akcijom Povuci i Ispusti (*Drag and Drop*) prenesti model u gornje prikazanu praznu scenu. Također, klikom na datoteku unutar prozora Resursi (*Assets*) dobijemo prikaz svih pojedinačnih elemenata koji su rađeni u programskom alatu Blender.

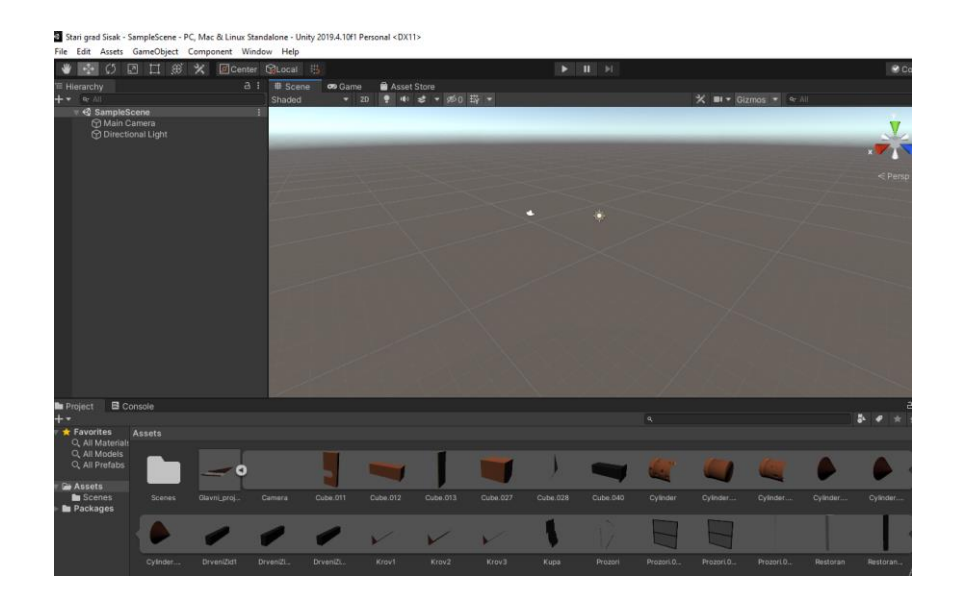

*Slika 74. Prikaz nakon uvoza 3D modela*

<span id="page-57-0"></span>Nakon kratkog namještanja pogleda i kamere, završni pogled prikazan je na sljedećoj

slici.

<span id="page-57-1"></span>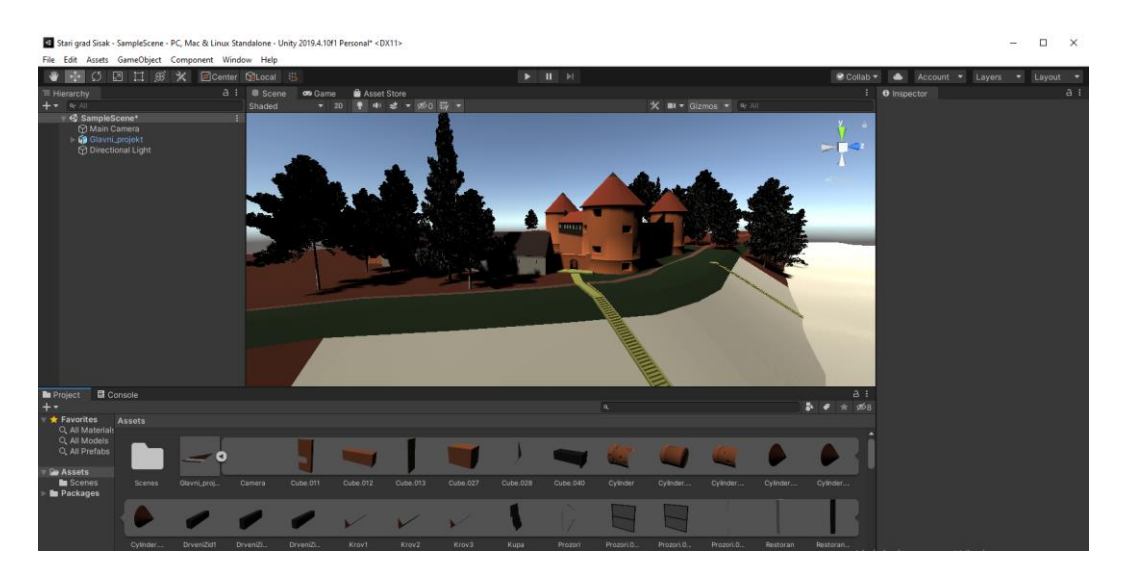

*Slika 75. Završni prikaz nakon uvoza 3D modela*

### <span id="page-58-0"></span>**9. Zaključak**

Praktični dio rada izrađen je prije samog pisanja završnog rada. Prilikom toga, prva ideja je testirana nekoliko puta, a uključivala je izradu 3D modela i animacija. S obzirom da sam bio svjestan situacije da bilo kakve animacije oduzimaju veliki dio vremena, a i resursa računala, bio sam primoran odustati od te ideje pošto sam shvatio na samome početku da postoji mogućnost da mi sama izrada rada ne uspije. S obzirom da sam početku pretpostavku dokazao konkretnim primjerom, odlučio sam se za jednostavniji pristup te izradu statičnog modela i statične scene.

Kako je i u uvodu opisano, ideja je da se za izradu modela koriste jednostavne metode i jednostavni geometrijski oblici. Ideju sam u potpunosti ostvario s obzirom da sam za modeliranje cijelog 3D modela koristio isključivo najjednostavnije elemente poput kocke, cilindra i stošca. Izbjegavao sam korištenje kompleksnih postavki i opcija, iako bi nedvojbeno kvaliteta 3D modela bila još bolja. Ostao sam pri ideji da 3D model bude jednostavan, te da isti mogu shvatiti početnici.

Samo modeliranje nije stvaralo probleme niti oduzimalo vrijeme, iako se u nekim segmentima trebalo daleko više potruditi nego na ostalim elementima 3D modela. Prilikom modeliranja koristio sam nekoliko referentnih fotografija, dok mi je za odabir statične scene zapravo bila dovoljno samo jedna iz koje mi je u ideji bilo da 2D prikaz fotografije pretvorim u 3D scenski prikaz. S obzirom na priloženi model, mislim da sam u tome i uspio.

Izradom ovog 3D modela definitivno sam potvrdio da i početnici mogu izraditi kvalitetne 3D modele koristeći jednostavne metode, te sam potvrdio da je programski alat Blender stvarno izvrstan alat za ulazak na tržište i industriju video igara.

### <span id="page-59-0"></span>**Popis literature**

- 1. Blender 2.8: Lighting Simply explained (J.R.Velasco, 21.4.2020.; preuzeto s <https://all3dp.com/2/blender-lighting-simply-explained/> )
- 2. What is Blender (software) Simply explained (Tanner Hartmann, 21.5.2020. preuzeto s [https://all3dp.com/2/blender-simply-explained/\)](https://all3dp.com/2/blender-simply-explained/)
- 3. Boolean Modifier (Preuzeto s [https://docs.blender.org/manual/en/latest/modeling/modifiers/generate/booleans.html\)](https://docs.blender.org/manual/en/latest/modeling/modifiers/generate/booleans.html)
- 4. 3D modeli drveća (Tyrosmith, 11.10.2014. preuzeto s [https://free3d.com/3d](https://free3d.com/3d-model/realistic-tree-pack-3-trees-95419.html)[model/realistic-tree-pack-3-trees-95419.html\)](https://free3d.com/3d-model/realistic-tree-pack-3-trees-95419.html)
- 5. Tekstura vode (Joaovicpe, 28.1.2019., preuzeto s [https://free3d.com/3d-model/ocean](https://free3d.com/3d-model/ocean-with-wind-and-physics-558568.html)[with-wind-and-physics-558568.html\)](https://free3d.com/3d-model/ocean-with-wind-and-physics-558568.html)
- 6. HDR fotografija Straw Rolls Field 01 (Sergej Majboroda, 10.9.2019., preuzeto s [https://hdrihaven.com/hdri/?c=nature&h=straw\\_rolls\\_field\\_01\)](https://hdrihaven.com/hdri/?c=nature&h=straw_rolls_field_01)
- 7. Tekstura zida (cigla) (preuzeto s [https://www.pinterest.com/pin/309692911879203578/\)](https://www.pinterest.com/pin/309692911879203578/)
- 8. Tekstura zida (drvo) (preuzeto s [https://www.pinterest.com/pin/31877109835540693/\)](https://www.pinterest.com/pin/31877109835540693/)
- 9. Tekstura krova (utvrda) (preuzeto s [https://www.sketchuptextureclub.com/textures/architecture/roofings/clay](https://www.sketchuptextureclub.com/textures/architecture/roofings/clay-roofs/shingle-clay-roof-tile-texture-seamless-03497)[roofs/shingle-clay-roof-tile-texture-seamless-03497\)](https://www.sketchuptextureclub.com/textures/architecture/roofings/clay-roofs/shingle-clay-roof-tile-texture-seamless-03497)
- 10. Tekstura krova (sekundarna građevina) [\(https://depositphotos.com/18230637/stock](https://depositphotos.com/18230637/stock-photo-seamless-red-old-roof-tiles.html)[photo-seamless-red-old-roof-tiles.html\)](https://depositphotos.com/18230637/stock-photo-seamless-red-old-roof-tiles.html)
- 11. Tekstura zida (sekundarna građevina) (preuzeto s [https://www.dreamstime.com/stock](https://www.dreamstime.com/stock-photo-white-concrete-wall-seamless-texture-rough-vertical-lines-pattern-background-photo-image89067540)[photo-white-concrete-wall-seamless-texture-rough-vertical-lines-pattern-background](https://www.dreamstime.com/stock-photo-white-concrete-wall-seamless-texture-rough-vertical-lines-pattern-background-photo-image89067540)[photo-image89067540\)](https://www.dreamstime.com/stock-photo-white-concrete-wall-seamless-texture-rough-vertical-lines-pattern-background-photo-image89067540)
- 12. Tekstura cigle (obala) (preuzeto s [https://www.textures.com/download/brickoldovergrown0018/53671\)](https://www.textures.com/download/brickoldovergrown0018/53671)
- 13. Tekstura trave (preuzeto s [https://creativemarket.com/hhh316/247499-Lush-Seamless-](https://creativemarket.com/hhh316/247499-Lush-Seamless-Grass-Texture)[Grass-Texture\)](https://creativemarket.com/hhh316/247499-Lush-Seamless-Grass-Texture)
- 14. What is Unity? Everything you need to know (Adam Sinicki, 23.6.2020. preuzeto s [https://www.androidauthority.com/what-is-unity-1131558/\)](https://www.androidauthority.com/what-is-unity-1131558/)

# <span id="page-60-0"></span>**Popis slika**

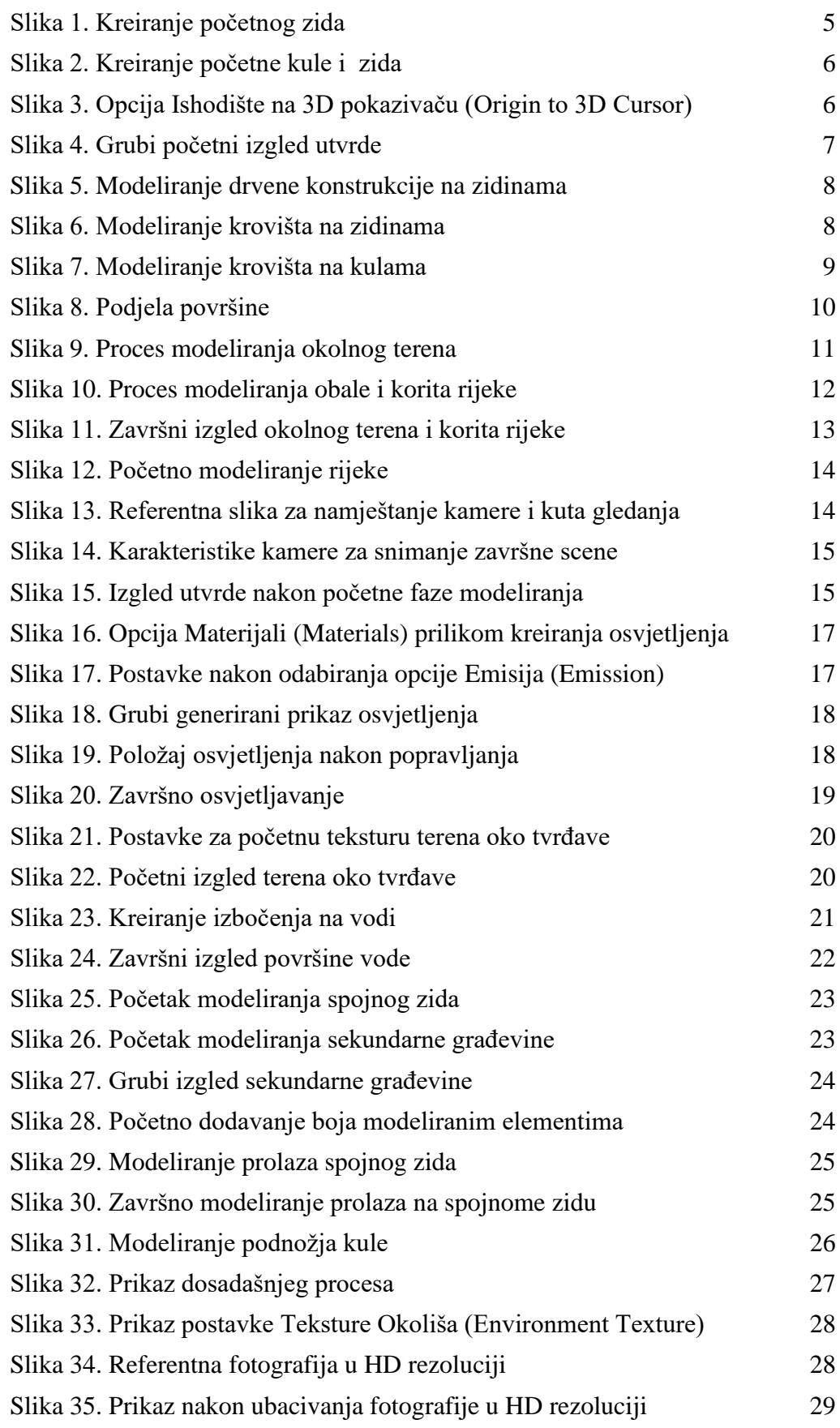

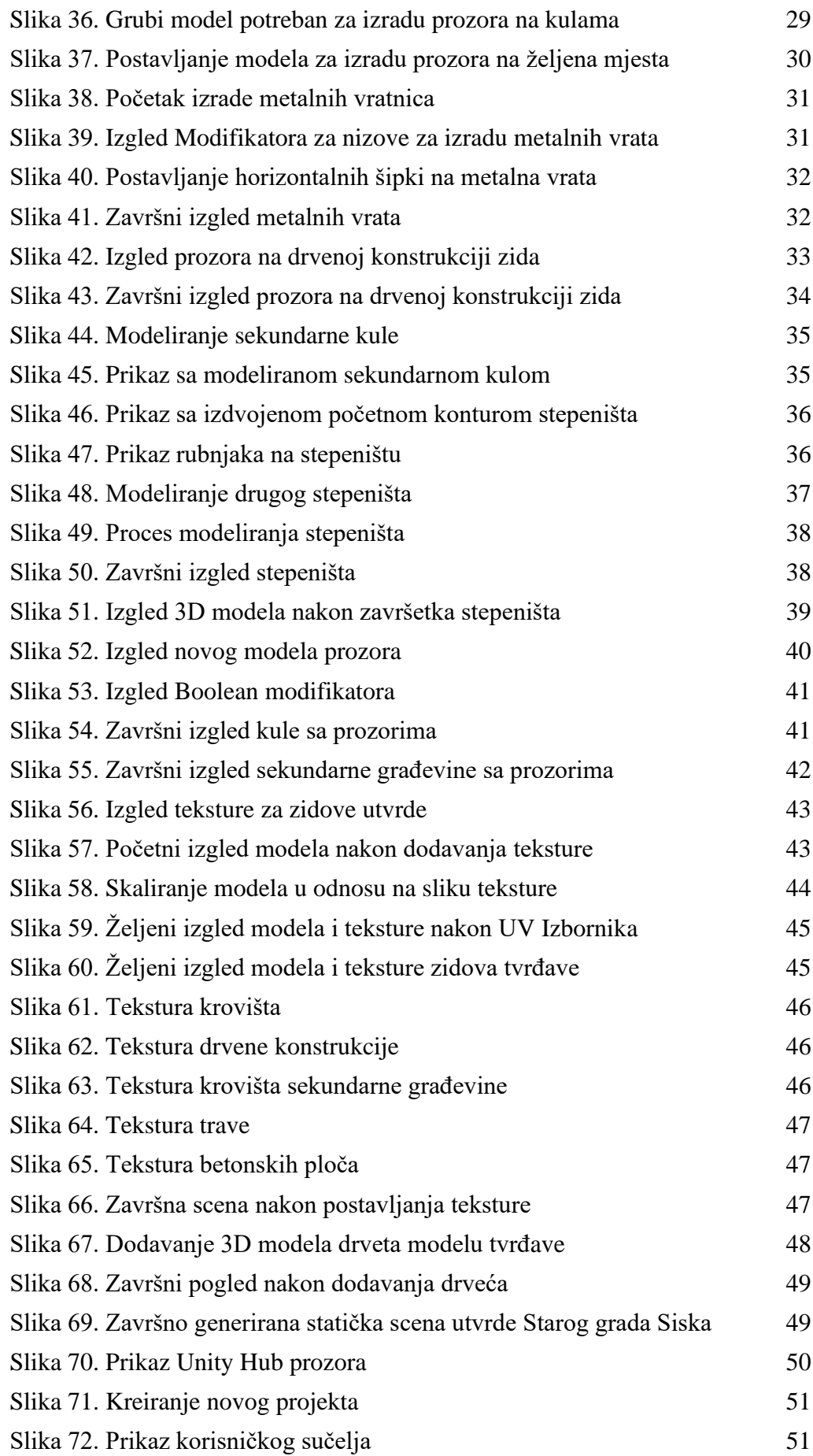

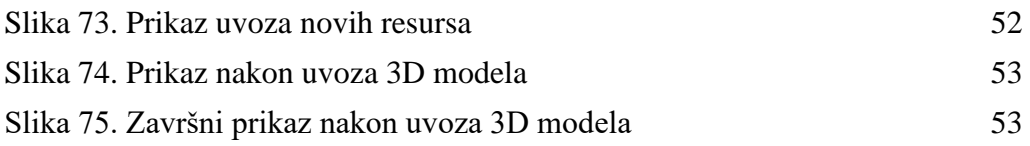